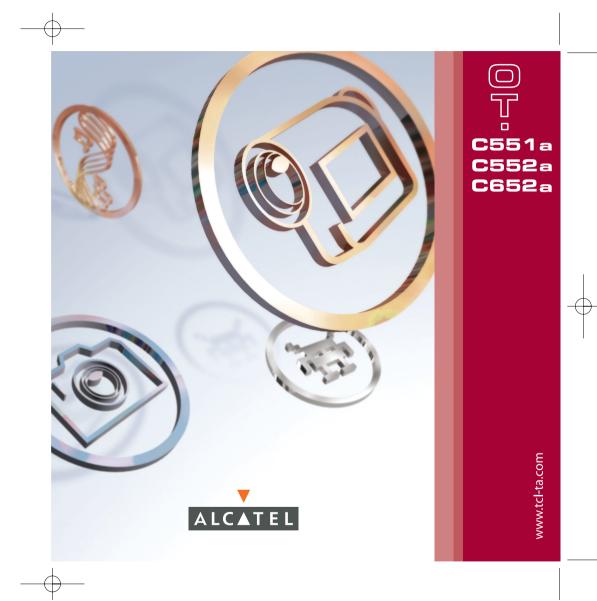

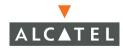

# Introduction .....

T&A Mobile Phones would like to thank you for purchasing this cellphone.

Your handset boasts a wide quality 65k color display, in a stylish compact design, an embedded VGA camera, video shooting and playback, java games, IM/Chat (Instant message/Chat)  $^{(i)}$ , E-mail  $^{(i)}$ , Remote Synchronization  $^{(i)}$  etc.

# **Jeshare**

Just 3 clicks and your images and voice messages will be sent to your friends. It's so simple!

# Music and lights (1)

Want to see the backlight of your phone dancing to the music? Every time your phone rings, the backlight will be synchronized aswell. Fantastic!

# Panorama <sup>(I)</sup>

Have you ever thought that your viewfinder was too narrow to take in everything you wanted to capture? We can help you. Panorama can provide up to 3 pictures in QVGA format. Capture the whole scene. Unbelievable!

# Video & Videotone (1)

Do you want to capture laughter, music and greetings in your video? It's all in your phone. You can also set any video clip as the incoming melody. We call it Videotone!

Т

<sup>(I)</sup> Depends on the product.

# Table of contents .....

| Intr | oduc        | tion                                                  | I     |
|------|-------------|-------------------------------------------------------|-------|
| Safe | ety ai      | nd Use                                                | 5     |
| Ger  | ieral       | Information                                           | 9     |
| 1.   | You         | r cellphone                                           | .10   |
|      | 1.1         | Keys                                                  |       |
|      | 1.2         | Main screen icons                                     |       |
|      | 1.3         | External screen icons                                 | 14    |
| 2.   | Get         | ting started                                          | . 1 5 |
|      | 2.1         | Set-up                                                |       |
|      | 2.2         | Switching on your telephone                           | 18    |
|      | 2.3         | Start-up wizard                                       | 19    |
|      | 2.4         | Switching off your telephone                          | 19    |
| 3.   | Call        | S                                                     | .20   |
|      | 3.1         | Making a call                                         | 20    |
|      | 3.2         | Calling your voicemail                                | 21    |
|      | 3.3         | Receiving a call                                      | 21    |
|      | 3.4         | During the call                                       |       |
|      | 3.5         | Conference calls                                      |       |
|      | 3.6         | Double line (ALS)                                     | 24    |
| 4.   | Call        | log                                                   | .25   |
|      | <b>4</b> .I | Call memory                                           | 25    |
|      | 4.2         | My numbers                                            |       |
|      | 4.3         | My e-mail address                                     |       |
|      | 4.4         | Billing                                               |       |
|      | 4.5         | Call settings                                         |       |
| 5.   | Mer         | u                                                     | .30   |
| 6.   | Dire        | ectory                                                | .32   |
|      | 6.I         | Consulting your directory                             | 32    |
|      | 6.2         | Creating a file                                       | 34    |
|      | 6.3         | Available options                                     |       |
|      | 6.4         | Creating a new directory                              |       |
|      | 6.5         | Voice recognition                                     |       |
|      | 6.6         | Assigning a ringtone to a directory                   |       |
|      | 6.7         | Assigning an image, an animation or a video to a file |       |
|      | 6.8         | Privacy                                               | 37    |

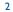

| 7.  | Mes         | sages: SMS, MMS, e-mail                      | 38 |
|-----|-------------|----------------------------------------------|----|
|     | 7.1         | Creating SMS/MMS/e-mail                      |    |
|     | 7.2         | Inbox                                        | 41 |
|     | 7.3         | Sent messages                                | 42 |
|     | 7.4         | Unsent messages                              | 42 |
|     | 7.5         | Drafts                                       | 42 |
|     | 7.6         | IM (Instant messaging)                       | 42 |
|     | 7.7         | Archives                                     | 42 |
|     | 7.8         | Templates                                    | 42 |
|     | 7.9         | Voicemail                                    | 43 |
|     | 7.10        | WAP alerts                                   | 43 |
|     | 7.11        | Settings                                     | 43 |
|     | 7.12        | Distribution list                            | 45 |
|     | 7.13        | My favorite                                  | 45 |
| 8.  | IM/         | Chat (Instant Messaging)                     | 46 |
|     | 8.1         | Presence                                     |    |
|     | 8.2         | Always on                                    | 47 |
|     | 8.3         | Send and IM (Instant Message)                |    |
|     | 8.4         | Receiving and reading IM                     | 48 |
|     | 8.5         | IM parameters                                |    |
| 9.  | My settings |                                              |    |
|     | 9.1         | Ringtones                                    |    |
|     | 9.2         | Sound interface                              |    |
|     | 9.3         | Display                                      |    |
|     | 9.4         | Clock                                        |    |
|     | 9.5         | Network time                                 |    |
|     | 9.6         | Music & lights                               |    |
|     | 9.7         | Keys                                         |    |
|     | 9.8         | More settings                                |    |
| 10. | Mv          | Shortcuts                                    |    |
| 11. |             | ras                                          |    |
|     |             | Alarms                                       |    |
|     |             | Calculator                                   |    |
|     |             | Converter                                    |    |
|     |             | Memory                                       |    |
|     |             | Infrared                                     |    |
|     |             | Data synchronization: Remote synchronization |    |
|     |             | Melody composer                              |    |
|     |             | Voice memo                                   |    |
|     |             | Voice recognition                            |    |
|     |             | Voice recognition                            |    |
|     | 11.10       | Additis list                                 |    |

| 12  | Diary                                             | 71 |
|-----|---------------------------------------------------|----|
| 13. | WAP                                               |    |
|     | 13.1 Access WAP menu                              |    |
|     | 13.2 Programming your access                      | 74 |
|     | 13.3 Direct access/profile access                 | 76 |
|     | 13.4 GPRS function                                | 76 |
|     | 13.5 WAP browser options                          | 77 |
| 14. | Media Album                                       |    |
|     | 14.1 My Images                                    | 79 |
|     | 14.2 My Videos                                    | 80 |
|     | 14.3 My Sounds                                    |    |
|     | 14.4 Managing sounds, images and videos           | 81 |
|     | 14.5 Download new videos, photos, sounds,         |    |
|     | 14.6 Formats and compatibility                    |    |
|     | 14.7 Games & Applications                         |    |
|     | I4.8 Memory                                       |    |
| 15. | Photo/Video/Panorama                              |    |
|     | 15.1 Access                                       |    |
|     | 15.2 Photo                                        |    |
|     | 15.3 Video                                        |    |
|     | 15.4 Panorama                                     |    |
|     | 15.5 Settings (photos, videos, panorama)          |    |
|     | 15.6 Jestare                                      |    |
| 16. | Games & Applications                              |    |
|     | 16.1 Launch an application                        |    |
|     | 16.2 Available options                            |    |
|     | 16.3 Download an application                      |    |
|     | 16.4 Java™ Push                                   |    |
|     | 16.5 Settings                                     |    |
| 17. | Making the most of your cellphone                 |    |
|     | 17.1 "My One Touch" services by T&A Mobile Phones |    |
|     | 17.2 Alcatel PC suite                             |    |
|     | Latin input mode/character table                  |    |
| 19. | Telephone warranty                                |    |
| 20. | Accessories                                       |    |
| 21. | Troubleshooting                                   |    |

# Safety and Use .....

We recommend that you read this chapter carefully before using your phone. The manufacturer disclaims any liability for damage, which may result as a consequence of improper use or use contrary to the instructions contained herein.

#### • TRAFFIC SAFETY:

Given that studies show that using a cellphone while driving a vehicle constitutes a real risk, even when the hands-free kit is used (car kit, headset...), drivers are requested to refrain from using their cellphone when the vehicle is not parked.

When switched on, your phone emits electromagnetic waves that can interfere with the vehicle's electronic systems such as ABS anti-lock brakes or airbags. To ensure that there is no problem:

- do not place your phone on top of the dashboard or within an airbag deployment area,

- check with your car dealer or the car manufacturer to make sure that the dashboard is adequately shielded from cellphone RF energy.

#### CONDITIONS OF USE:

You are advised to switch off the telephone from time to time to optimise its performance.

Switch the phone off before boarding an aircraft to avoid prosecution.

Switch the phone off when you are in health care facilities, except in designated areas. As with many other types of equipment now in regular use, cellphones can interfere with other electrical or electronic devices, or equipment using radio frequency.

Switch the phone off when you are near gas or flammable liquids. Strictly obey all signs and instructions posted in a fuel depot, petrol station, or chemical plant, or in any potentially explosive atmosphere.

When the phone is switched on, it should be kept at least 15 cm from any medical device such as a pacemaker, a hearing aid or insulin pump, etc. In particular when using the phone, you should hold it against the ear on the opposite side to the device, if any.

To avoid hearing impairment, pick up the call before holding your phone to your ear. Also move the handset away from your ear while using the "hands-free" mode because the amplified volume might cause hearing damage.

Do not let children use the cellphone without supervision.

When replacing the cover please note that your phone may contain substances that could create an allergic reaction.

Always handle your phone with care and keep it in a clean and dust-free place.

Do not allow your phone to be exposed to adverse weather or environmental conditions (moisture, humidity, rain, infiltration of liquids, dust, sea air, etc). The manufacturer's recommended operating temperature range is -10°C to +55°C.

Over 55°C the legibility of the phone's display may be impaired, though this is temporary and not serious.

Do not open or attempt to repair your cellphone yourself.

Do not drop, throw or bend your cellphone.

Do not paint it.

Use only Alcatel batteries, battery chargers, and accessories that are compatible with your phone model. (See Accessories list, page 103). T&A Mobile Phones Limited and its affiliates disclaim any liability for damage caused by the use of other chargers or batteries. Your phone should not be disposed of in a municipal dump. Please check local regulations for disposal of electronic products. Remember to make back-up copies or keep a written record of all important information stored in your phone. Some people may suffer epileptic seizures or blackouts when exposed to flashing lights, or when playing video games. These seizures or blackouts may occur even if a person never had a previous seizure or blackout. If you have experienced seizures or blackouts, or if you have a family history of such occurrences, please consult your doctor before playing video games on your phone or enabling a flashing-lights feature on your phone. Parents should monitor their children's use of video games or other features that incorporate flashing lights on the phones. All persons should discontinue use and consult a doctor if any of the following symptoms occur: convulsion, eye or muscle twitching, loss of awareness, involuntary movements, or disorientation. To limit the likelihood of such symptoms, please take the following safety precautions:

- Do not play or use a flashing-lights feature if you are tired or need sleep.
- Take a minimum of a 15-minute break hourly.
- Play in a room in which all lights are on.
- Play at the farthest distance possible from the screen.

When you play games on your phone, you may experience occasional discomfort in your hands, arms, shoulders, neck, or other parts of your body. Follow these instructions to avoid problems such as tendinitis, carpal tunnel syndrome, or other musculoskeletal disorders:

- Take a minimum of a 15 minute-break every hour of game playing.
- If your hands, wrists, or arms become tired or sore while playing, stop and rest for several hours before playing again.
- If you continue to have sore hands, wrists, or arms during or after playing, stop the game and see a doctor.

#### • PRIVACY:

Please note that you must respect the laws and regulations in force in your country regarding taking photographs and recording sounds with your cellphone. Pursuant to such laws and regulations, it may be strictly forbidden to take photographs and/or to record the voices of other people or any of their personal attributes, and duplicate or distribute them, as this may be considered to be an invasion of privacy. It is the user's sole responsibility to ensure that prior authorization be obtained, if necessary, in order to record private or confidential conversations or take a photograph of another person; the manufacturer, the seller or vendor of your cellphone (including the operator) disclaim any liability which may result from the improper use of the cellphone.

#### • BATTERY:

Before removing the battery from your phone, please make sure that the phone is switched off. Observe the following precautions for battery use:

- Do not attempt to open the battery (due to the risk of toxic fumes and burns).
- Do not puncture, disassemble or cause a short-circuit in a battery,
- Do not burn or dispose of a used battery in the garbage or store it at temperatures above 60 °C.

Batteries must be disposed of in accordance with locally applicable environmental regulations. Only use the battery for the purpose for which it was designed. Never use damaged batteries or those not recommended by T&A Mobile Phones Limited and/or its affiliates.

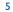

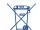

 This symbol means that your phone, the battery and the accessories must be taken to collection points at the end of their life: - Municipal waste disposal centers with specific bins for these items

#### - Collection bins at points of sale.

They will then be recycled, preventing substances being disposed of in the environment.

# In European Union countries:

These collection points are accessible free of charge. All products with this sign must be brought to these collection points.

#### All products with this sign must be brough

In non European Union countries: Items of equipment with this symbol are not to be thrown into ordinary bins if your country or your region has suitable recycling and collection facilities. They are to be taken to collection points for them to be recycled.

#### • CHARGERS:

Mains powered chargers will operate within the temperature range: 0°C to 40°C.

The chargers designed for your cellphone meet with the standard for safety of information technology equipment and office equipment use. They should be used for this purpose only.

#### Electrical characteristic of power supply (depending on the country):

110 V charger (used in Mexico): Input: 100-127 V, 50/60 Hz, 0.30 A Output: 4.5 V, 350 mA

#### 220 V charger:

Input: 220-240 V, 50/60 Hz, 0.30 A Output: 4.5 V, 350 mA

#### Travel charger:

Input: 110-240 V, 50/60 Hz, 0.15 A Output: 4.5 V, 350 mA

#### Battery: Lithium 650 mAh

#### • RADIO WAVES:

THIS CELLPHONE MEETS THE GOVERNMENT'S REQUIREMENTS FOR EXPOSURE TO RADIO WAVES.

Your cellphone is a radio transmitter and receiver. It is designed and manufactured not to exceed the emission limits for exposure to radiofrequency (RF) energy. These limits are part of comprehensive guidelines and establish permitted levels of RF energy for the general population. The guidelines are based on standards that were developed by independent scientific organizations through periodic and thorough evaluation of scientific studies. These guidelines include a substantial safety margin designed to ensure the safety of all persons, regardless of age and health. The exposure standard for cellphones employs a unit of measurement known as the Specific Absorption Rate, or SAR. The SAR limit set by public authorities such as the Federal Communications Commission of the US Government (FCC), the Australian Communications Authority (ACA) or by Industry Canada, is 1.6 W/kg averaged over 1 gram of body tissue. Tests for SAR are conducted using standard operating positions with the cellphone transmitting at its highest certified power level in all tested frequency bands. Although the SAR is determined at the highest certified power level, the actual SAR level of the cellphone while operating can be well below the maximum value. This is because the cellphone is designed to operate at multiple power levels so as to use only the power required to reach the network. In general, the closer you are to a wireless base station antenna, the lower the power output of the cellphone. Before a cellphone model is available for sale to the public, compliance with national regulations and standards must be shown.

The highest SAR value for those model cellphones when tested is

OT-E551a: 0.82 W/kg for use at the ear and 1.23 W/kg for use close to the body,

OT-E552a: 0.71 W/kg for use at the ear and 1.08 W/kg for use close to the body,

OT-E652a: 1.14 W/kg for use at the ear and 0.73 W/kg for use close to the body,

While there may be differences between the SAR levels of various cellphones and at various positions, they all meet the government requirement for RF exposure. For body-worn operation, the cellphone meets FCC RF exposure guidelines provided that it is used with a non-metallic accessory with the handset at least 20 mm from the body. Use of other accessories may not ensure compliance with FCC RF exposure guidelines. The World Health Organization (WHO) considers that present scientific information does not indicate the need for any special precautions for use of cellphones. If individuals are concerned, they might choose to limit their own or their children's RF exposure by limiting the length of calls, or using "hands-free" devices to keep cellphones away from the head and body. (fact sheet n°193). Additional WHO information about electromagnetic fields and public health are available on the following website: http://www.who.int/peh-emf.

Your telephone is equipped with a built-in antenna. For optimal operation, you should avoid touching it or degrading it (see page 18).

#### LICENCES:

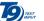

T9 Text Input is licensed under one or more of the following: U.S. Pat. Nos. 5,187,480, 5,818,437, 5,945,928, 5,953,541, 6,011,554, 6,286,064, 6,307,548, 6,307,549, and 6,636,162, 6,646,573; European Pat. Nos. 0 842 463 (96927260.8), 1 010 057 (98903671.0), 1 018 069 (98950708.2); and additional patents are pending worldwide.

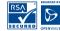

The WAP navigator is the exclusive property of Openwave. For this reason, it is forbidden to modify, translate, disassemble or even decompile all or part of the software that makes up the navigator.

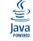

Java<sup>TM</sup> and all Java<sup>TM</sup> based trademarks and logos are trademarks or registered trademarks of Sun Microsystems, Inc. in the U.S. and other countries.

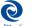

Powered by JBlend<sup>™</sup> - Copyright 1997-2003 - Aplix Corporation.All rights reserved. JBlend<sup>™</sup> and all JBlend<sup>™</sup>-based trademarks and logos are trademarks or registered trademarks of Aplix Corporation in Japan and other countries.

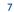

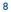

# General Information .....

- Internet address: www.tcl-ta.com WAP address: wap.my-onetouch.com
- Hot Line Number: see "T&A Mobile Phones Services" leaflet or go to our Internet site.

On our Internet site, you will find our FAQ (Frequently Asked Questions) section. You can also contact us by e-mail to ask any questions you may have.

Your telephone is a transceiver that operates on GSM networks with 850 MHz and 1900 MHz bands.

# Protection against theft (1)

Your cellphone is identified by an IMEI (phone serial number) shown on the packaging label and in the product's memory. We recommend that you note the number the first time you use your telephone by entering \*, #, 0, 6, # and keep it in a safe place. It may be requested by the police or your operator if your telephone is stolen. This number allows your cellphone to be blocked preventing a third person from using it, even with a different SIM card.

# **Disclaimer**

There may be certain differences between the user manual description and the phone's operation, depending on the software release of your telephone or specific operator services.

# Your cellphone.....

# OT-C551/OT-C552

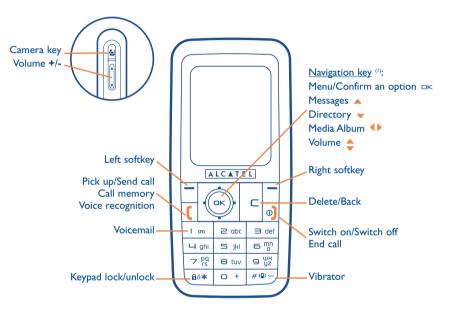

#### February 2005

<sup>(I)</sup> Check the availability of this service with your operator.

#### <sup>(I)</sup> Depending on your network operator.

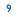

# **OT-C**652

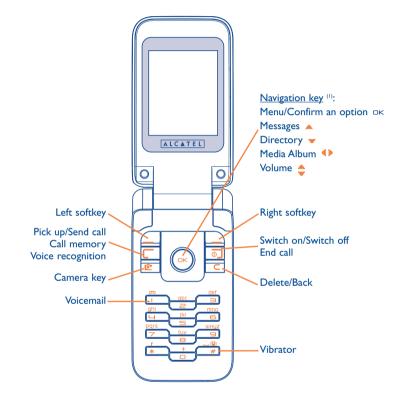

# I.I Keys

- OK
   Navigation key
   I σο

   Confirm an option (press the middle of the key)
   0 φ ★
- C Delete/Back (short keypress)
- Pick up
  - Send a call Access call memory (Redial) (short keypress) Use voice recognition features (long keypress)
- Switch on/Switch off the telephone (long keypress)
   End call
   Return to the main screen
- Left softkey
- Right softkey

- Consult your voicemail (long keypress)
- From main screen: Keypad lock/unlock (long keypress) <sup>(1)</sup> In Edit mode:
- Short keypress: switch the current mode into: Ab -> AB -> ab
- Switch from mode T9 predictive to Normal mode
- Long keypress: access the Symbols table
- # 📳 🛶 From main screen
  - Short keypress:#
  - Long keypress: activate/deactivate the vibrator.

# Side keys (1):

6

- 🖻 Camera key
- A +:Volume up
- -:Volume down

<sup>(I)</sup> Depending on your network operator.

<sup>(I)</sup> OT-C551/552 only.

Π.....

- I.2 Main screen icons (1)
- Battery charge level
- (目) Vibrator mode: your phone vibrates, but neither rings nor beeps except for the alarms (see page 50).
- **E** Infrared: infrared link activated.
- **Keypad locked**.
- Push To Talk presence status (PTT)<sup>(2)</sup>.
- **Call forwarding activated**: your calls are forwarded (see page 27).
- Timer or Alarm clock programmed (see page 62).
- Level of network reception.
- Voicemail message arrived.
- Unanswered calls.
- WAP alerts <sup>(2)</sup>.
- Roaming within your country of subscription.
- 📃 Instant messaging.

- **1 2 Double line** <sup>(1)</sup>: indicates the selected line.
- **GPRS GPRS context activated.**
- Message reception in progress.
- Message sending in progress.
- Silence mode: your phone neither rings, beeps nor vibrates except for the alarms (see page 50).
- Message unread
- Message list is full: your terminal cannot accept any new messages. You must access the message list and delete at least one message on your SIM card.
- **Preferred tariff areas** <sup>(1)</sup>.
- **I.3** External screen <sup>(2)</sup> icons

Almost main screen icons can be found with different size and color on the external screen.

- <sup>(1)</sup> The icons and illustrations in this guide are provided for informational purposes only.
- <sup>(2)</sup> Depending on your network operator.
- 13

- <sup>(I)</sup> Contact your network operator to check service availability.
- <sup>(2)</sup> OT-C652 only.

# 2 Getting started .....

# 2.I Set-up

# Inserting and removing the SIM card (1)

You must insert your SIM card in order to use your phone.

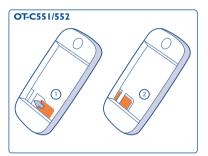

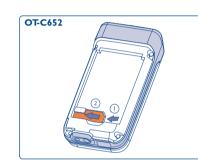

Place the SIM card with the chip facing downwards and slide it into its housing. Make sure that it is correctly inserted. To remove the card, press it and slide it out.

#### Inserting the battery

OT-C551/552

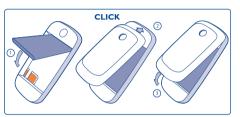

**OT-C652** 

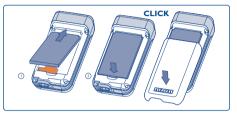

Insert and click the battery into place, then close the telephone cover.

**Removing the battery** 

OT-C551/552

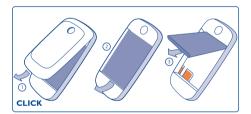

**OT-C652** 

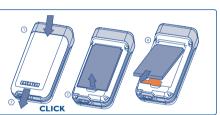

Unclip the cover, then the battery and remove it.

<sup>(1)</sup> Check with your network operator to make sure that your SIM card is 3V compatible. The old 5 Volt cards can no longer be used. Please contact your operator.

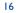

# Charging the battery OT-C551/552

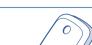

Connect the battery charger

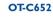

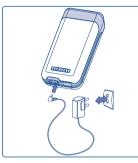

• A short beep will sound when charging begins.

- The animation may take several minutes to start and may emit a slight whistling sound if the battery is flat.
- Be careful not to force the plug into the socket.
- The battery icon will take 2 minutes to indicate the correct charge level.
- Make sure the battery is correctly inserted before connecting the charger.
- The mains socket must be near to the phone and easily accessible (avoid electric extension cables).
- When using your telephone for the first time, charge the battery fully (approximately 3 hours). It is recommended that you charge the telephone every day for optimal use. You are advised to fully charge the battery (III).

The charge is complete when the animation stops. Only use Alcatel chargers.

### **Precautions during use**

OT-C551/552

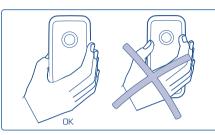

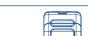

**OT-C652** 

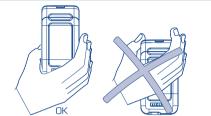

Do not place your hand on the upper part of the cellphone.

Your telephone is equipped with a built-in antenna. For optimal operation, you should avoid touching it or damaging it.

For better radio reception and optimum operation, do not touch the upper part of your telephone.

#### Switching on your telephone 2.2

Hold down the 9 key until the telephone comes on, type in your PIN code if necessary and then confirm with the  $\Box \ltimes$  key. The main screen is displayed.

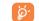

If you don't know your PIN code or if you have forgotten it, contact your network operator. Do not leave your PIN code near your telephone and store your card in a safe place when not in use.

If cell broadcast messages are displayed, use the  $\Box k$  key to browse through them in full or press the  $\Box$  key to return to the main screen.

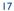

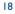

While the phone is searching for a network, the <<-->> symbol is displayed (?????? is displayed if your SIM card is rejected by the network. In this case please contact your operator).

In the switch ON screen, you also have access to "**Video**" clip list: select the left icon or Media Album with the navigation key **(**). You can browse the images, videos and sounds in the media album even if the SIM card has not been inserted.

### 2.3 Start-up wizard

Once the PIN has been accepted, access the Start-up Wizard (you will be asked to set up the language, date, time).

# 2.4 Switching off your telephone

Press the o key from the main screen (long keypress).

# 3 Calls ......

# **3.1** Making a call

Dial the desired number then press the [ key to place the call. If you make a mistake, you can delete the incorrect digits by pressing the  $\sqsubset$  key.

To hang up the call, press the o key or close the flip () (except if the headset is plugged in).

To enter characters "+" or "P" (pause), hold down the -+ key (the following characters will scroll by: 0, +, P, •).

# Making an emergency call

If your phone is covered by the network, dial **112** and press the **(** key to make an emergency call (or any other number provided by your operator). This works even without a SIM card and without typing the PIN code or unblocking the keypad.

#### Making a call with a prefix

To access the various prefixes, hold down the  $\Box$  + key, stop at the "+" sign and use the  $\langle \mathbf{b} \rangle$  key.

- To make an international call, go to + ③, select the country, code, prefix, finish dialling the number and send the call.
- If you already know the prefix to dial, go to the 📱 icon and enter the prefix directly followed by the number of the person you are calling.
- In some companies, telephone numbers all begin with the same digits. By using the "**Prefix**" feature , you can save the shared digits, but you will need to dial the variable part. You must create the prefixes yourself.

#### <sup>(I)</sup> OT-C652 only.

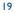

#### Automatic redial

If this feature is activated and supported by the network (see page 29), the person you called will be called back automatically until they can be reached.

# 3.2 Calling your voicemail (1)

Your voicemail is provided by your network to avoid missing calls. It works like an answering machine that you can consult at any time. To access your voicemail, hold down the  $1 \propto key$ .

If the access number for your operator's voicemail service does not work, dial the number that you were given. To change this number at a later date, refer to "**My Numbers**" (see page 25).

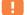

To use your voicemail service from abroad, contact your network operator before leaving.

# **3.3** Receiving a call

When you receive an incoming call, press the  $\left( \begin{array}{c} key \text{ to talk and then hang up using the } 0 \end{array} \right)$  key.

When you have an incoming call, your telephone rings quietly at first and then gets louder. If the  $\{B\}$  icon is displayed, the vibrator is activated and there is no ringtone. If the  $\not\boxtimes$  icon is displayed, the phone neither rings nor vibrates.

#### If the flip is open (1)

- To pick up a call, press the [ key.

### If the flip is closed ()

- To pick up a call, open the flip (Flip pick up option is activated by default, see page 56)

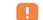

The caller's number is displayed if it is transmitted by the network (contact your network operator to check service availability).

#### Muting the ringtone

Press the  $\square$  key once while the telephone is ringing. Answer the call by pressing the  $\left( \begin{array}{c} key \end{array} \right)$ 

#### **Rejecting a call**

Press the ) key once or the  $\subset$  key twice.

### **3.4** During the call

#### **Available functions**

During a call, you can use your directory, your diary, messages, etc. without losing your correspondent by pressing the **(**) key.

<sup>(I)</sup> Contact your network operator to check service availability.

#### <sup>(I)</sup> OT-C652 only.

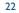

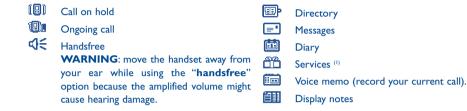

#### Adjusting the volume

You can adjust the sound level during a call using the navigation key  $\triangleq$  or the side keys <sup>(2)</sup>.

# Handling two calls

• Call waiting (1)

If a second call comes in while you are already on line, you will be notified by a tone. You can then accept the call by pressing the **(** key.

Your current call will be automatically put on hold. You can then switch between your two correspondents using the 4 key and then rightarrow correspondence.

Making a second call

To call a second party during a call, dial the number directly.

# **3.5** Conference calls <sup>(1)</sup>

Your phone allows you to talk to several people at the same time (up to 5). If you are on a double call, press "**Options**" and select "**Conference**" then confirm with the  $\Box \ltimes$  key. If a third call comes in, answer it by pressing the **(** key and speak with your new correspondent.

This correspondent becomes a member of the conference if you press "**Options**" and select "**Add conf.**", and then confirm by pressing  $\bigcirc k$ . Pressing  $\bigcirc$  disconnects the current call.

To end the conference call, press "Options" and select "End conf.".

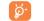

**Headset plugged in:** Closing the flip during the call or the conference call will not end any of your calls but you will not be able to manage them as long as your phone remains closed.

# 3.6 Double line (ALS) <sup>(1)</sup>

Your SIM card can contain two distinct telephone numbers. Under "**Call log**", choose "**Double line**" and then select a default line; all your outgoing calls will be made from this number. Incoming calls, however, will continue to use the two lines.

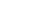

The services programmed on the default line do not impact those selected on the other line.

<sup>(I)</sup> Contact your network operator to check service availability.

(2) Except for OT-C652.

#### <sup>(I)</sup> Contact your network operator to check service availability.

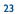

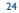

**4.**I

4.2

# 4 Call log .....

Unanswered calls

Answered calls

Outgoing calls (Redial)

Call memory

screen. Choose the icon of the desired list:

You can access your call memory by pressing the [ key from the main

The icon that may be displayed to the left of the person's

name shows the type of telephone number recorded in the

Select a number of the call memory and press the "Options" softkey

to View call details, Write message, Save or delete the selected

Type in or modify your telephone number or the number to access

your voicemail and confirm by pressing  $\Box \kappa$ . Your telephone number is

number (Delete number), or clear the entire list (Clear list).

directory (Home, Office, Mobile Phone).

# CALL LOG

# CALL MEMORY

- Unanswered
- Outgoing calls
- Answered calls
- MY NUMBERS
- My Number
- Voicemail
- MY E-MAIL (1)
- BILLING
- Amount
- Total cost
- Available credit
- Maximum credit
- Reset
- Unit cost
- Duration
- Total duration
- Avail. durationSet duration
- Beset
- Reset
- GPRS countersCost summary
- Last call
- Total cost
- Beep duration
- <sup>(1)</sup> Contact your network operator to check service availability. Depends on product.

# 4.3 My e-mail address (1)

Enter your own e-mail address to send pictures, images, video clips, sounds... by MMS to your PC. You can do it also via the options while writing an MMS.

# 4.4 Billing

You can access different items with this option:

**Amount**: you can view the total cost of charged calls, the available credit, set a credit limit beyond which any billable call is barred, modify it or reset it and enter the cost of a Telecom Unit in the currency of your choice.

**Duration**: you can view the total duration of all outgoing calls, set a duration beyond which any billable call is barred, modify it or reset it.

GPRS counters: management of the volume of data communications charged for (in kilobytes).

Cost summary: you can display the duration and cost of the last call or all calls made.

**Beep duration**: you can activate or cancel the beep emitted during a call with a specified frequency (enter the frequency and confirm by  $\Box \kappa$ ).

<sup>(1)</sup> Contact your network operator to check service availability. Depends on product.

25

My numbers

usually written on your SIM card.

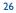

# CALL LOG

#### • CALL SETTINGS (1)

- Call forward
- Voice
- Data
- Fax
- Status
- Cancel all
- Call barring
- Outgoing calls
- Incoming calls
- Status

# 4.5 Call settings (1)

# You can access a number of items with this option:

**Call forward**: you can activate, cancel or verify the status of the call forwarding (Voice, Fax or Data) to the voicemail or to a specified number (type in the number or select the name and confirm by pressing  $\Box \kappa$ ). The following configurations are possible:

- Unconditional: systematic forwarding of all your calls. The 🗿 icon is displayed.
- Conditional: if your line is busy, if you don't answer or if you are outside the network range.
- If busy, no reply or unreachable.

**Call barring**: you can activate or deactivate the call barring for outgoing and incoming calls. The various options are:

- **Outgoing calls** Activate/deactivate the call barring. This option is applied as follows:
- Except SIM Dir. Outgoing calls to numbers not included in your directory are barred.
- All <sup>(1)</sup> All outgoing calls are barred.
- International <sup>(I)</sup> Outgoing international calls are barred.
- Except->Home Outgoing international calls except those to your country of subscription are barred.

| • Except FDN<br>Dir. <sup>(1)</sup> | Barring of outgoing calls in accordance with a specific " $\ensuremath{FDN}$ " directory contained in the SIM card.                                                                      |
|-------------------------------------|----------------------------------------------------------------------------------------------------|
| Activate/<br>Deactivate             | All calls not beginning with one of the numbers recorded in the " $\ensuremath{FDN}$ " directory are barred.                                                                             |
| Change                              | You can update the " <b>FDN</b> " directory if the " <b>Except FDN dir</b> " feature has been activated, after entering PIN2 (update " <b>FDN</b> " directory by pressing $\square K$ ). |
| Incoming calls                      | Activate/deactivate the barring of incoming calls. The following configurations are possible:                                                                                            |
| • Except SIM Dir.                   | All calls from numbers not in your directory are barred.                                                                                                    |
| • All <sup>(1)</sup>                | All incoming calls are barred.                                                                                                    |
| • If abroad (1)                     | Incoming calls are barred when you are abroad.                                                                                                    |

Status List of incoming call barring options activated on this phone.

If you cannot send or receive calls, a call forward or a call barring option could be activated. Please check.

<sup>(I)</sup> Contact your network operator to check service availability.

#### <sup>(I)</sup> Contact your network operator to check service availability.

27

| CALL LOG |
|----------|
|          |

# Calls

(CLIR)

(CLIP)

redial ()

Caller ID (1)

- Call waiting
- Conceal ID
- Caller ID

- Calls

- Pick up
- Network autoredial
- Automatic redial
- Activate
- See list
- Clear list
- Double line

Call waiting () Activate/deactivate the notification of a second incoming call by a beep.

Conceal ID (I) Activate/deactivate the option making your calls anonymous (your number is no longer transmitted by the network to the party you are calling).

> Activate/deactivate the display of your caller's number (or name if found in the directory) for each call.

Pick up <sup>(1)</sup> Choose your pick up mode: [ key or any key.

Enables automatic callback by the network of the Network auto last dialled busy number.

Automatic redial: you can activate or deactivate the automatic callback of your party for calls that do not get through the first time. You can also display the list of the 10 numbers for which automatic callback was not successful and delete it.

Double line (1): your SIM card can contain two distinct telephone numbers. Choose "Double line" and then select a default line; all your outgoing calls will be made from this number. Incoming calls, however, will continue to use the two lines.

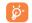

The services programmed on the default line do not impact those selected on the other line.

# Menu<sup>(I)</sup>.....

GAMES & APPS

# MEDIA ALBUM - My Images

- My Videos
- My Sounds
- Games & Apps
- Memory
- EXTRAS
- Alarms
- Calculator
- Converter
- Memory
- Infrared
- Remote synchro.
- Melody composer
- Voice memo
- Voice recognition
- Alarms list

#### PHOTO/VIDEO

- Take a picture
- Record a video
- Panorama
- My Images
- My Videos
- DIRECTORY
- MESSAGES
  - Create message
  - Inbox
  - Sent
  - Unsent
  - Drafts
  - IM/Instant Msg.
- Archives
- Templates
- Voicemail
- WAP alerts
- Settings
- Distribution list
- My favorite
- Memory

<sup>(I)</sup> Depends on your network operator.

<sup>(I)</sup> Depending on your network operator.

29

- CALL LOG
- Call memory
- My Numbers
- My e-mail (1)
- Billing
- Call settings
- MY SETTINGS
- Ringtones
- Sound interface
- Display
- Clock
- Network time
- Music & lights
- Keys
- More settings...
- MY SHORTCUTS

- SERVICES
- WAP
- Homepage
- Bookmarks
- Profiles
- Enter address
- DIARY

5 Directory .....

# 6. Consulting your directory

To access the **directory** from the main screen, press the  $\diamondsuit$  key <sup>(i)</sup> downwards or press the  $\square k$  key and select the  $\bigotimes$  icon from the menu.

You can also customize a quick access to your contact with the keypad customization (see page 55).

You have 4 directories:

SIM directory

Personal directory

General directory

Professional directory

In addition to the directories already provided, you can create your own directories (see page 36).

#### Searching for a name by its first letter

You can search for the person's name by pressing the key associated with the first letter of his/her name.

For some languages that have a specific entry mode, you should use the "**Search name**" option.

### Read a file

Select a name from your directory, then press or to read the file.

<sup>(1)</sup> Contact your network operator to check service availability. Depends on product.

#### <sup>(I)</sup> Depending on your network operator.

31

#### Sending your directory file via InfraRed

I. Select the file you wish to transfer.

2. Place your phone or PDA opposite the other phone's InfraRed port.

3. Select "Options/Send/Infrared".

The transfer will take place.

#### **Receiving the file**

You must activate the infrared via "Menu/Extras/Infrared".

Once you have selected the option, the  $\overline{\Xi}$  icon will appear on the screen (you will be disconnected if there is an incoming call).

A message will inform you of the data's reception. Save the data by pressing  $\Box \kappa$ .

#### Making the call

Press the  $\left[ \begin{array}{c} \text{key once the name is selected. If several numbers are associated with the name to be called, you must first choose the number from the list (Mobile, Home, Office, etc.) using the <math>\begin{array}{c} \\ \\ \\ \end{array}$  key. Press the  $\\ \\ \\ \\ \\ \\ \end{array}$  key to make the call.

ģ

Information in the directory and the diary may be sent to and received from a computer using the Alcatel PC suite (see page 96).

# 6.2 Creating a file

Select the directory in which you wish to create a file, press the "**Options**" softkey, select "**Create file**" then  $\square \ltimes$ . You can save the data you have entered at any time by pressing the "**Options**" softkey and choosing "**Save & quit**". Go to the following field using the navigation key  $\triangleq$ .

When you create a new contact in the product directory, at least one of the following fields must be filled in: 🕮 Identity card, 👑 Birthday, 🖥 Nickname, 🕐 URL Address, 🗊 Numbers, 🔐 Image, 🎯 E-mail, 🕎 Address, 🏢 Notes, 💷 Perso. Info. You can move from one field to another using the 📥 key.

34

When the field "Birthday" is filled in, an alarm is automatically created in the Diary.

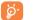

If you use your phone abroad, store the numbers in your directories in international format "+" followed by the country code (see page 20).

#### **Available options** 6.3

From the list of names in your directories, you can access the following options via the left softkey:

| View             | • View a complete file: name,                                                        | Create dir.             | • Create your own directory.                                                            |
|------------------|--------------------------------------------------------------------------------------|-------------------------|-----------------------------------------------------------------------------------------|
| Create file      | address, e-mail, etc.<br>• Create a file (name, numbers,                             | Empty dir.              | <ul> <li>Empty the contents of a<br/>directory.</li> </ul>                              |
|                  | address, e-mail, etc.) in the desired directory.                                     | Delete dir.             | <ul> <li>This directory and its files will<br/>be completely erased (created</li> </ul> |
| Call             | <ul> <li>Once you have entered the<br/>number, you can call directly</li> </ul>      |                         | directory only).                                                                        |
|                  | from the directory.                                                                  | Copy all-><br>SIM/Phone | <ul> <li>Copy the whole directory to the<br/>SIM or telephone directory in</li> </ul>   |
| Write<br>message | <ul> <li>Send an SMS/MMS/VMS/IM/e-<br/>mail to a contact from the</li> </ul>         |                         | one go if there is sufficient memory.                                                   |
| M - 416 -        | directory.                                                                           | Voice reco.             | Record a voice recognition                                                              |
| Modify           | <ul> <li>Modify the contents of a file.</li> </ul>                                   |                         | command except in the SIM.                                                              |
| Image            | <ul> <li>Select a video/photo/image in<br/>the Album and assign it to the</li> </ul> | Send                    | <ul> <li>Exchange data via infrared (see<br/>page 65) or Multimedia/MMS.</li> </ul>     |
|                  | current file (not valid for the SIM directory).                                      | Remote<br>synchro.      | • The files in the directory may be synchronised with a network                         |
| Delete           | <ul> <li>Delete the selected file.</li> </ul>                                        |                         | store (see page 66) <sup>(1)</sup> .                                                    |
| Classify file    | • Move a file from one directory to another.                                         | Default num.            | <ul> <li>Select the telephone number in<br/>your contact file that you want</li> </ul>  |
| Dir. ringtone    | <ul> <li>Assign a melody to the current<br/>directory.</li> </ul>                    |                         | to be displayed under the name of the contact.                                          |

#### **Creating a new directory** 6.4

From the product directory, press the "Options" softkey and select "Create dir.", confirm using the OK key, then name your new directory. You can create up to 13 new directories. You can delete only those directories that you created, by selecting "Delete dir.".

#### 6.5 **Voice recognition**

Voice recognition allows you to place your call by pronouncing the party's name without using your directory.

Select a file from the product directory and confirm with the "Options" softkey. Then select "Voice reco." and confirm once again. Three different beeps will signal the start of recording, its failure or its success. After recording, you can "Listen to", "Replace" or "Delete" a recorded voice recognition command.

ତି

The files for which a voice recognition command has been recorded are indicated by the 🕸 icon. The number of names accessible through voice recognition is limited. This feature can be used in all directories except the SIM card directory.

Activate voice recognition by holding down the [ key from the main screen, then follow the instructions on the screen.

<sup>(I)</sup> Depending on your network operator.

35

# 6.6 Assigning a ringtone to a directory

Select a file from the product directory, press the "**Options**" softkey and select "**Dir. ringtone**". This ring tone can be one of your videotones.

When you receive a call from a contact classified in the product directory, the ringtone will be the one assigned to that directory.

# 6.7 Assigning an image, an animation or a video to a file

Select a file from the product directory, press the "Options" softkey and select "Image".

When you receive a call, the picture, animation or video clip that you have chosen will be displayed on the screen. It is possible to assign either an image or a video but not both for the same contact.

# 6.8 Privacy

The data of your directory can be protected (see option "Privacy" page 59).

"Activate" this option in order to protect your diary or directory data. This option is useful if you use PC synchronization.

# Messages: SMS, MMS, e-mail .....

From your telephone, you can read, write, send messages and share them with other devices: "Text/SMS", "Multimedia/MMS", "E-mail <sup>(i)</sup>" and "IM/Instant Msg. <sup>(2)</sup>".

Multimedia messages are messages whereby you can send video clips, images, photos, animations, sounds, voice messages (or "Voice/Vox MMS" that allows you to send a voice memo as a message) to other compatible cellphones and e-mail addresses.

Mobile e-mail offers the possibility of sending and receiving e-mail with your phone wherever you are. You may configure several e-mail accounts: professional e-mails, personal e-mails <sup>(3)</sup>.

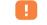

The multimedia/MMS, e-mail and IM functions can only be used if the service is provided by your operator, if your contract includes the option, and if all the appropriate parameters have been entered (see page 44 for MMS, page 45 for e-mails and page 48 for IM).

<sup>(1)</sup> E-mail for electronic mail.

<sup>(2)</sup> See Chapter 8 for IM.

Depends on whether your e-mail provider supplies "Pop3" access.

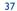

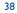

To access the messages from the main screen, press the top of the  $\diamondsuit$  key <sup>(i)</sup>. You can also access the menu by pressing the  $\Box \ltimes$  key and selecting "**Messages**" with the navigation key and then confirming with the  $\Box \ltimes$  key.

- Create message
- Inbox
- Sent
- Unsent
- Drafts
- IM/Instant Msg.
- Archives
- Templates
- VoicemailWAP alerts
- Settings
- Distribution list
- My favorite
- Memory

# 7.1 Creating SMS/MMS/e-mail <sup>(2)</sup>

From the main menu select "Messages/Create message".

You can type a message but you can also modify a **predefined** message or customize your message, by adding pictures, photos, sounds, title, etc. While writing, select "**Options**" to access to all the messages options.

You can save your message as a Draft or a Template.

By selecting "Preview" you can view the contents of your message.

- <sup>(I)</sup> Depending on your network operator.
- <sup>(2)</sup> E-mail for electronic mail. Depends on product and operator.

39

The message will be sent as either an SMS or an MMS, depending on the type of content (with or without images, photos).

An SMS message of more than 160 characters will be charged as several SMS. An MMS message containing photos and/or sounds may also be billed as more than one message. The person receiving your MMS must be equipped with a compatible phone in order to display the objects or listen to the sounds in your message.

You can create an e-mail as a text message with or without attachments. You must however fill in the e-mail parameters beforehand in "Messages/Settings/Advanced/E-mail".

### Creating Vox MMS (Voice memo)

From the main menu, select "Messages/Create message/Voice/Vox MMS". This function allows you to send a vocal message quickly without having to write. The recipient is not disturbed and simply receives a normal MMS <sup>(1)</sup>.

You can Send the message:

- · Manually by entering the number of the recipient
- To a person stored in one of your directories
- To your favorite number
- To several different people by specifying a distribution list (choose the "Distribution list" option).

<sup>(1)</sup> To compose a text you can use the normal text input or T9 predictive input (see page 97).

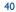

# 7.2 Inbox

All received messages (read and unread) are stored in the same Inbox.

When **viewing** your messages, you will find the following status icons, depending on the type of message: unread text message (SMS/MMS/e-mail), read text message (SMS/MMS/e-mail), with attachment, read e-mail with attachment, message reception in progress, message sending in progress.

The following icons are added to the master icons according to type:  $\hat{\mathbb{D}}$  attachment,  $\mathbb{B}$  MMS attachment,  $\hat{\mathbb{D}}$  sound attachment,  $\mathbb{B}_{4}$  copyrighted data.

#### Receiving and reading SMS/MMS/e-mail

When you receive a new message, the following message is displayed: "You have received a new message!", or you may have a specific alert for each type of message received (E-mail, Message), a beep sounds, the  $\square$  icon shows up, a line with the number of messages appears on the screen. Select this line and press  $\square K$  to read it directly from the main screen. To modify or deactivate the audible signal, see page 50.

You have two ways of managing the reception of MMS:

- National (in your network)
- International (if abroad)

For both, you can choose to "Always download" or "Always defer" (we recommend choosing "Always defer" when abroad).

Once you have read the message, the following options are given: delete, reply, forward the message to another person, archive the message, save the animation, sound, pictures, etc... save the sender's number.

You can reply to any message using a "Voice/Vox MMS".

#### 7.3 Sent messages

All sent messages.

### 7.4 Unsent messages

All messages to be sent or failed messages. If you type an MMS while on the phone, you must go to "Messages/Unsent" after hanging up in order to send it.

#### 7.5 Drafts

All drafts messages.

### **7.6** IM (Instant messaging)

As IM includes Presence whereas the other messaging services don't, IM is described separately on page 46.

### 7.7 Archives

All archived messages.

#### 7.8 Templates

A list of predefined messages are available. Select one, edit it if required, and then send it. You can also create your own predefined messages.

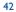

# 7.9 Voicemail

All vocal messages received.

# 7.10 WAP alerts

All WAP notifications received.

# 7.11 Settings

# 7.11.1 Message sending parameters

- Expiration: request a deletion of undelivered messages from server (never delete, after 30 minutes, 1 hour, 6 hours, 1 day, 1 week). You can select or cancel this option.
- Delay delivery: you can delay a message delivery by 30 minutes, I hour, 6 hours, I day, I week or never.
- Message type: SMS/MMS.
- Receipt: delivery status report Yes/no - read status report Yes/No

### 7.11.2 Message receiving parameters

Request for downloading new messages: always, always defer, defer if 1,10, or 50kb.

- Reception:
- National: Reception mode depending on operator.
- International: If roaming you can always download, always defer, or download or not depending on the size.

- · Anonymous senders: You have the possibility to reject or not the messages from anonymous senders
- Receipt: request for acknowledgement of delivery report Yes/no

   request for acknowledgement of reading receipt Yes/No
- 7.11.3 Look & Feel
- Emoticons: graphical display of emoticons.
- · Slide duration: page display duration in seconds.
- Personalization: insert signature and/or add an introduction: always, never, only on e-mail.
- 7.11.4 IM parameters
- Set up Instant Messaging (IM/Chat) parameters, see page 48.
- 7.11.5 Advanced parameters

You can program specific parameters for SMS/MMS or e-mail.

**SMS**: Format (to be used for delivery to recipient: Fax, SMS, etc.), Reply path, Service center (name and number of your operator's service center, which may be provided automatically).

44

MMS: To set up your MMS profile, follow the same procedure as for setting up your WAP connection.

#### E-mail (1)

| Accounts •       | Enter your e-mail account parameters.                                                                   | Nb of msg.          | • The number of e-mails you want to retrieve at one time.                         |
|------------------|----------------------------------------------------------------------------------------------------|---------------------|-----------------------------------------------------------------------------------|
| Active account•  | Choose the e-mail account you want to use.                                                              | Message size        | • To select the maximum size of e-<br>mail you want to open or the                |
| Check for mail • | To select an automatic check for<br>new e-mail on the server (every<br>15 minutes, hour, 4 hours, every | Message<br>deletion | <ul><li>While deleting the message, you can choose whether to delete it</li></ul> |
|                  | day or week or never).                                                                                  |                     | from the server or keep a copy on the server.                                     |

# 7.12 Distribution list

Create and manage distribution lists: predefined list of recipients.

# 7.13 My favorite

Enter the number or e-mail of your favorite contact. Then, when you want to send a message, select "Send" and "My favorite" directly without searching in the directory.

# 🎖 IM/Chat (Instant Messaging) 🗥 ...... 📃

Instant Messaging (IM, also called "Chat") is one of the most popular services on the Internet after e-mails. The presence feature allows users to check when their friends are online and communicate with them in near real-time.

You can now "chat" with your cellphone.

### 8. Presence

IM enables a user to see the connection status or presence of other users.

The presence includes a combination of network status information (online or offline) and user specified status information (available or busy).

An important privacy protection feature of Instant Messaging is the ability to block another user at any time. Blocked users cannot see your presence neither send you unsolicited IM (SPIM: the word for IM spam).

In one glance you can know the presence of your friends thanks to the IM buddy list: it is the list of contacts with whom you may chat.You can manage your IM buddy list: add a new contact (using a cellphone number or the messenger ID), or search for a contact.

IM buddy list and directory: You can link your IM buddy list and your directory, meaning that you can place a call from the IM application, or send an IM from a contact in the directory. There is a specific IM field in the directory.

<sup>(1)</sup> Contact your network operator to check service availability.

#### <sup>(I)</sup> Depends on product and service availability.

45

# 8.2 Always on

Mobile IM works the same way as on a PC: you can still receive IM messages, even if the IM application is not on the screen. An IM icon in the status bar shows you whether IM is on or off. The icon shows:

- if you are online and available,
- if you are online and busy,
- if there are unread IM

No icon means that you are not connected.

# 8.3 Send an IM (Instant Message)

If an IM buddy list (list of contacts for IM) has already been created, you can send an IM and start a chat simply by pressing  $\Box \kappa$  or selecting a "buddy".

47

You can also send an IM from your directory by going to "Directory/Writemessage/IM".

Depending on your operator, you may use the same IM buddy list as on your PC

I. See if your contacts are present

2. Start the IM chat, with the online buddy.

# 8.4 Receiving and reading IM

When you receive a new IM notification (a new IM, an information message...),

- an IM message is displayed: "You have received an IM message from...", "You have received an invitation from..."
- you have a specific sound alert for IM (to modify or deactivate the audible signal, refer to IM parameters below),
- in the status bar, the IM icon is updated,
- a line with the number of conversations with different friends (whatever the number of IMs) or information messages appears on the idle screen. Select this line and press ⊙K to access it from the main screen.

# 8.5 IM parameters

You can choose:

I. to assign a specific melody to an IM notification.

2. to automatically launch IM in the background at cellphone switch on.

You can update the IM network profile parameters in the same way as for a WAP profile, see page 74.

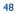

# 9 My settings.....

From the main screen, select the icon menu  $\mathscr{P}$  and select the function of your choice in order to customize your telephone.

| <b>/</b> IY SETTINGS |
|----------------------|
|----------------------|

RINGTONES

SOUND INTERFACE

# 9.1 Ringtones

9.1.1 Available functions

To modify the sound settings, select an option using the  $\diamondsuit$  key:

- Select a melody from the list using the  $\Rightarrow$  key then confirm by pressing  $\square \ltimes$ . You can also select from this list the random melody function called "**Surprise melody**" (see page 50), or you can select a **Videotone**.
- Mode (normal, discreet, vibrate...).
- Adjust the volume using the 🔶 key.
- Select the type of key beep.
- Select a sound for opening the flip and on for closing it ().
- Select a melody for a new incoming message.
- Select a melody for a new incoming appointment.
- Activate/deactivate the network beep <sup>(2)</sup>.

#### 9.1.2 Mode

You may set your phone ringtone to Normal, Discreet (ring with beep), Vibrate (all sounds are replaced by vibrations), Vibrate and ring, Vibrate then ring, Beep and vibrate, Silence (no sounds except for alarms, the  $\cancel{K}$  icon will be displayed).

- Ringtones sound with increasing volume.
- 9.1.3 Surprise melody

At the top of the list of melodies, access the item "**Surprise melody**"; choose up to 20 melodies. Then, each time you receive a call, one of the melodies you have chosen will be played at random.

#### 9.1.4 Videotone

You can select a video as a melody (with both audio and visual effects).

# 9.2 Sound interface

Specific sounds assigned to each menu icon are emitted.

<sup>(I)</sup> OT-C652 only.

<sup>(2)</sup> Depending on the operator.

49

# MY SETTINGS

#### DISPLAY

- Main screen
- General
- Photos
- Pictures
- Icons
- Frames
- Screen saver
- Videos
- Slideshow
- Image
- None
- Colors
- Atmospheres
- On/Off screen
- Switch OnSwitch Off
- Zoom
- Battery saver
- Contrast

# 9.3 Display

### 9.3.1 Main screen/External screen

The main screen is displayed when you switch on your telephone and/or when no functions have been used for a short time (calls, sending of short messages...).

You can access the main functions from the main screen either with the navigation key or by selecting the icons displayed on the screen <sup>(1)</sup>.

Select "Main screen" to customize it by replacing the default image or animation displayed on your telephone.

When you receive an event (incoming call, SMS/MMS, notifications, etc.) the icon, type and number of events will be displayed on your main screen allowing you to consult them directly.

#### 9.3.2 Screen saver

If you activate this option, the screen saver will be displayed a little while after the main screen. You can choose a picture, an animation, a slideshow, or a videoclip as your screen saver.

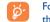

For both Main screen and Screen saver, the eco-mode screen will appear after a little while: only the battery and network levels and the time or an envelope (for incoming event) will be displayed.

#### 9.3.3 Colors

This function enables you to customize the graphic style and the colors of your telephone (menu screens, entry screens, etc.)

#### 9.3.4 Atmospheres

The "**Atmospheres**" menu allows you to customize your telephone to suit your own taste. You can modify seven customizable items at the same time.

When using the telephone for the first time, a default Atmosphere is activated.

Even if you choose an Atmosphere, you can still modify the elements in it one by one. You can reactivate an Atmosphere at any time.

When changing an Atmosphere, an installation screen appears until the seven elements are installed.

| _ |
|---|
|   |
|   |
|   |

The installation of the Atmosphere can be stopped and cancelled if you receive an incoming call or if you press the  $\Box$  key; the previous choice of Atmosphere is kept.

<sup>(I)</sup> Depending on the operator.

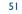

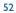

#### 9.3.5 On/Off screens (1)

You can customize your welcome message, animation, melody or image that appears when you switch on your telephone.

You can also customize your OFF screen with an image, animation and melody.

#### 9.3.6 Zoom <sup>(2)</sup>

Two character sizes are available for your telephone screen. Large characters are selected by default. If you wish to display more information select "**Zoom**".

#### 9.3.7 Battery saver

- **High**: turns off the screen
- Medium: only displays clock, battery charge level, events

When your phone returns to idle mode, if the battery saver is set to High, your backlight will be switch off. Press any key to reactivate the backlight. But do not remove the battery!

#### 9.3.8 Contrast

Set the contrast of your main screen.

# MY SETTINGS

- CLOCK
   NETWORK TIME
- MUSIC & LIGHTS

#### KEYS

- SoftkeysLeft softkey
  - Right softkey
- Keypad
- Contacts list
- Custom keys
   MORE SETTINGS
- Keypad lock
- Languages
- Dictionary

# 9.4 Clock

You can display two clocks (local and remote) at the same time on the main screen.

Go first to the "Clock type" icon I and select the "2 clocks" option. Then go back to the "Clock set up", select "Local clock", choose a city and confirm. The automatic transition to daylight saving time is activated. Repeat the same operation for the "Remote clock".

#### **Display format**

You can display your clock in analog or digital format and the date in the following formats: day/month/year, month/day/year or year/month/day in digits or using the first three letters for the day and month.

# 9.5 Network time <sup>(1)</sup>

Activate/deactivate the automatic update of your clock with network time.

# 9.6 Music & lights

Activate/deactivate the backlight and vibrator of your phone dancing to the rhythm of the music when you receive a call.

<sup>(I)</sup> Depending on the model.

# <sup>(2)</sup> Depending on the language.

#### <sup>(1)</sup> Depends on product and operator.

53

# **9.7** Keys <sup>(1)</sup>

# 9.7.1 Softkeys/ 🖻 key (1)

These keys have predefined functions, which vary from one model to another (operator services, games access, or Games & Applications, ...). You can customize <sup>(1)</sup> them, assigning the functions you wish to each key. For example, they can be used as a shortcut to access the Diary, to write a message, etc.

#### 9.7.2 Keypad

By customising your keys, you can call someone or access a function directly from the main screen.

To program a key on your keypad, select "**Keypad**" and choose the key that you wish to program. Then select:

- "**Contacts list**" activate this option to access a contact in the directory whose first letter corresponds to the letter on the key, for instance  $7 \frac{10}{10}$  key for "PETERSON John".
- "Custom keys": activate this option to access the numbers or functions that you have already programmed. If you want to change them, press the "Options" softkey, select "Modify" and choose the first key you want to program.

You will then access these shortcuts directly from the main menu in the "My Shortcuts" item.

# 9.8 More settings...

9.8.1 Keypad lock (1)

Activate/deactivate the automatic keypad lock by pressing on the B#\* key.

If the telephone is plugged in using a car kit accessory or the charger, it will be unlocked automatically on receiving a call.

9.8.2 Flip answer (OT-C652 only)

Activate/deactivate the flip pick-up.

9.8.3 Languages (2)

Display language for messages (select using  $\diamondsuit$ ). The "**Automatic**" option selects the language according to the home network (if available).

9.8.4 Dictionary

You have a dictionary to which you can add your own words in addition to those suggested by the predictive input system. When you consult your dictionary, you can add, modify or erase words by using the "**Options**" softkey.

<sup>(I)</sup> Depending on your network operator.

- <sup>(I)</sup> Not available on OT-C652.
- <sup>2)</sup> Contact your network operator to check service availability.

55

# **MY SETTINGS**

- Start wizard

Displayed

- WAP/GPRS

- Security

• PIN code

PIN 2 codeNetwork code

Menu code

• Telephone code

• Not displayed

• WAP access

Access modemGPRS attachment

Input modeExtensions

# 9.8.5 Start-up wizard

You can use this tutorial start-up as a help to define your basic parameters (time/date settings).

9.8.6 Input mode <sup>(1)</sup>

Please see chapter "latin input mode", page 97. In addition to the specific characters table for Cyrillic and Chinese, other data input modes are also available in your telephone. This feature allows you to write short messages and add names with special characters to your directory.

### 9.8.7 Extensions display

This function allows you to choose whether to display the extensions of your photos, videos, sounds, files in your Album.

#### 9.8.8 WAP access features

(See page 77).

- Privacy
- Networks
- SMS CB
- Search
- Accessories
- Headset
- Car kit
- Codecs

# 9.8.9 Security

| PIN code <sup>(1)</sup>        | The SIM card protection code is requested each time the phone is switched on if this code is activated.                                            |
|--------------------------------|----------------------------------------------------------------------------------------------------|
| Activate/<br>Deactivate        | Activate/deactivate this code.                                                                                                    |
| Change                         | Update code (between 4 and 8 digits).                                                                                                    |
| PIN 2 code <sup>(I)</sup>      | A protection code for certain SIM card features (Billing/Cost/FDN, etc.) will be requested if you attempt to access it, if the code is activated.  |
| Change                         | Update code (between 4 and 8 digits).                                                                                                    |
| Network<br>code <sup>(1)</sup> | Password requested for network "Call Barring" options.                                                                                             |
| Menu code                      | A protection code for certain MENU options (services, settings, language) will be requested if you attempt to access it, if the code is activated. |
| Activate/<br>Deactivate        | Activate (or cancel) this code.                                                                                                    |
| Change                         | Update code (between 4 and 8 digits).                                                                                                    |
| Telephone<br>code              | A telephone protection code will be requested each time the phone is switched on, if this code is activated.                                       |
| Activate/<br>Deactivate        | Activate (or cancel) this code.                                                                                                    |
| Change                         | Update code (between 4 and 8 digits).                                                                                                    |

<sup>(1)</sup> Depending on the language.

#### <sup>(I)</sup> Contact your network operator.

57

# 9.8.10 Privacy

"Activate" this option in order to protect your diary or directory data. This option is useful if you use PC synchronization.

# 9.8.11 Networks

| SMS CB <sup>(1)</sup> | Messages broadcast over the network (weather forecast, traffic conditions, etc.) are automatically displayed on the main screen. |
|-----------------------|----------------------------------------------------------------------------------------------------|
| • CB list             | List of codes for messages to be displayed.                                                                                      |
| Reception             | Depending on the option selected, the phone will display messages broadcast over the network.                                    |
| Partial               | The phone receives messages intermittently and will display them according to your list (see " <b>CB list</b> " option).         |
| Complete              | The phone continually receives messages and will display them according to your list (see " <b>CB list</b> " option).            |
| None                  | The phone will not receive any messages.                                                                                         |
| Search                | Search for a network connection.                                                                                                 |
| Available             | List of networks available in your radio environment.                                                                            |
| • Search mode         | Depending on the option selected, the network search mode will be:                                                               |
| Automatic             | The first network searched for is the network you used last.                                                                     |
| Manual                | The choice of the connection network is left up to the user.                                                                     |
| Preferred list        | List of networks to which you wish to be connected in order of priority (update this list using $\Box \kappa$ ).                 |

#### 9.8.12 Accessories

# **Headset**

A predefined melody will be played if the ringtone you selected is not an .amr file.

If the headset is plugged in, closing the flip will not hang up the call.

# Pick up

| • Key 🕻                     | Only by pressing the 🕻 key.                                                                                                    |
|-----------------------------|----------------------------------------------------------------------------------------------------|
| Automatic                   | Automatically without any keypress, after approximately 2 ringtones (this option is operational only if your cellphone is connected to an audio kit or handsfree kit). |
| <ul> <li>Any key</li> </ul> | By pressing any key from the keypad (except side keys).                                                                                                    |
| Audio mode                  | Choose to ring in headset, or both in telephone and headset.                                                                                                    |
| <u>Car kit</u>              |                                                                                                    |
| Headset pick u              | <b>IP</b> Choose the pick up mode: 🕻 key, automatic or any key.                                                                                                    |
| Melodies                    | A default melody is assigned as the ringtone of your phone when connected to the car kit. You can select a new one from a predefined list.                             |
| 9.8.13 Codec                | S                                                                                                    |
| List of all file for        | mats (visual and sound) supported by the telephone.                                                                                                    |

<sup>(I)</sup> Contact your network operator to check service availability.

59

# 

A shortcut is a quick access to a function, a telephone number or a WAP bookmark.

Program your own shortcuts to functions that you will choose from a list, via the "My shortcuts" menu.

| Extras | ) |
|--------|---|
|--------|---|

| EXTRAS                                                            | II.I Alarms                                                                                                    |  |  |
|-------------------------------------------------------------------|----------------------------------------------------------------------------------------------------|--|--|
| <ul> <li>ALARMS</li> <li>CALCULATOR</li> <li>CONVERTER</li> </ul> | Access this feature by selecting " <b>Extras</b> " from the main menu, then " <b>Alarms</b> ".                                                                                                    |  |  |
|                                                                   | Alarm clock                                                                                                    |  |  |
|                                                                   | First set the alarm frequency (daily or only once), then enter the time<br>and date and confirm by pressing the $\Box \ltimes$ key. You can also enter the<br>purpose of the alarm and then confirm with the $\Box \ltimes$ key.                                                                                                    |  |  |
|                                                                   | Timer                                                                                                    |  |  |
|                                                                   | Set the amount of time desired before the alarm is to sound and confirm with the $\square {\sf k}$ key.                                                                                                    |  |  |
|                                                                   | Settings                                                                                                    |  |  |
|                                                                   | When the alarm is set, the $\mathfrak{V}$ icon is displayed on the main screen. The alarm will sound whether the handset is switched on or off and can be switch off by pressing any key. If the flip is closed <sup>(1)</sup> , opening the flip will stop the ringing and take you directly to the alarm menu for a few seconds before going back to the previous screen. |  |  |
|                                                                   | If you have chosen the " <b>Snooze</b> " option, the alarm will go off at regular intervals.                                                                                                    |  |  |
|                                                                   | You can select a melody for a new alarm by selecting the $\textcircled{\begin{subarray}{c} \lines \end{subarray}}$ icon.                                                                                                    |  |  |

<sup>(I)</sup> OT-C652 only.

61

# **11.2** Calculator

Access this feature by selecting "Extras" from the main menu, then "Calculator".

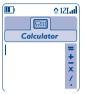

Enter a number and confirm with the  $\square k$  key, then select the type of operation to be performed using the  $\triangleq$  key and confirm again.

Enter the second number and press ok.

Select the "=" sign to display the result.

To return to the main screen, press the "Back" softkey.

# **II.3** Converter

Access this feature by selecting "Extras" from the main menu, then "Converter".

The currency converter allows you to:

- Convert a currency directly into euros and vice versa <sup>(i)</sup>.
- Convert a sum of money into another currency (e.g. dollars to pounds).

For a conversion into euros, you can modify the default currency by selecting "Set up".

If converting between international currencies, both currencies must be selected. You must also enter the appropriate exchange rate.

An exchange rate value is pre-set for each currency. You can change this value by selecting "Set up".

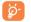

From the main screen, enter the amount in euros to be converted into the programmed currency, then press the "**Options**" softkey and select "**Converter**".

- <sup>(1)</sup> For the former European national currencies, the currency converter uses the final Euro conversion rates set on 31/12/1998, which are used in accordance with official conversion rules.
  - 63

EXTRAS

- MEMORY
   INFRARED
- REMOTE SYNCHRO.

# **II.4 Memory**

Access this feature by selecting "Extras" from the main menu, then "Memory".

View available memory space.

Your telephone's memory is shared between several functions: directory, diary, messages, voice messages, voice recognition, images and melodies, games and applications, video clips. For example, if you use a lot of memory for your voice memos, you will have less memory available for the directory.

Do Mi

Do not forget to delete large items such as voice memos, MMSs, images, photos, recorded sounds, applications, video clips..., in order to free up memory space, otherwise the performance of your terminal may be affected. You can also delete certain items included in your telephone on purchase.

# 11.5 Infrared

Access this feature by selecting "Extras" from the main menu, then "Infrared".

Your phone's infrared feature allows you to exchange contacts, diary data, images, videos, melodies via an infrared link with an other cellphone or a PC. The infrared port is located at the top (OT-C551/552) or at the bottom (OT-C652) of your telephone.

#### Sending data

To send data, select the file, then select the "**Send**" option. It is not necessary to activate the infrared feature before sending.

### **Receiving data**

To receive data, you must activate the infrared feature. A message will advise you of the arrival of data; you will have to save the data by pressing the "**Yes**" softkey.

Once you have selected the option, the  $\Xi$  icon appears on your screen. The infrared will be deactivated automatically after a short while <sup>(1)</sup>. The connection will cut off if you have an incoming call.

To use the PC suite (see page 96) you must first activate the infrared to have the phone recognized by the PC. See instructions while installing the PC suite for further details.

# **11.6** Data synchronization: Remote synchronization <sup>(1)</sup>

Your cellphone allows you to synchronise the data stored in your phone (i.e. directory files, diary entries and to-do lists), either with your PC, or over the cellphone network:

- 1. **PC Synchronization**: with the Alcatel PC suite, you can synchronise your data between your cellphone and your PC, see page 96.
- 2. Remote synchronization (SyncML): when a user is mobile, data can be synchronized over the cellphone network, giving the user up-to-date access to his/her directory files, diary data and to-do lists.

#### What are the benefits of Data Synchronization?

- thanks to synchronization, backup data can be restored (use the download feature from server function), if you lose your phone or change it,
- no need to maintain several databases: your PC and your cellphone keep the same information, the changes on one side are automatically updated on the other side.

#### **Remote synchronization**

The default synchronization is the "fastest synchronization". Before any synchronization, you must set the server parameters.

- <sup>(1)</sup> If you use infrared often, we recommend that you set a quick access to it from the keypad (see page 55).
- <sup>(I)</sup> Contact your network operator to check service availability.

65

You can start a remote synchronization in several ways:

- 1. From "Extras" select "Remote synchro." and then select "Sync".
- 2. From "Directory/Options/Remote synchro." for directory files only: Directory synchronization begins.
- 3. From "Diary/Options/Remote synchro." for diary files only: Diary synchronization begins.
- 4. From "To-Do/Options/Remote synchro." for To-do files only: To do synchronization begins.

The SyncML parameters can be changed using the Settings menu (Extras, Remote synchro., Settings):

• Fastest (update only, default Sync Type Applications synchronization), Full (complete Background synchronization), Upload to server (all data from phone to server, this is for the 1st Server Synchronization), Download from server (update all data from server, if you lose your phone, for example). **Schedule**  You can start synchronization manually (default) or program an

automatic one: Daily, Weekly or

Monthly.

incoming call, synchronization will stop.

Decide whether to perform the automatic Synchronization in the background or not.
 Choose the account you want to use fill in the following.

• Directory, Diary, To-do list.

use, fill in the following parameters: server name, server address, user name, and password.

# EXTRAS

- MELODY COMPOSER
   Compose
- Record
- VOICE MEMO
- VOICE RECOGNITION
- ALARMS LIST
- Select "**Compose**" then use the keypad as shown below:

Melody composer

ok Select an instrument

"Options" softkey: Go to the options

☐ Delete a note

"Melody composer".

**11.7.1** Compose

11.7

Key I to 7: basic notes of an octave (C, D, E, F, G, A, B)

Access this feature by selecting "Extras" from the main menu, then

- B tuy Change the length of a note or a pause
- 6∉\* Change the octave
- + Add a pause
- #@- Add a sharp
- II.7.2 Record

Select "Record" to record a sound of your own.

In both cases, you can use a sound as a melody. If you want to listen to a sound (composed or recorded), select the desired one and press the "**Options**" softkey.

67

When in remote synchronization mode, access to other functions is blocked. If you answer an

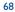

# **11.8 Voice memo**

Access this feature by selecting "Extras" from the main menu, then "Voice memo".

The voice memo feature enables you to record personal messages. To record a voice memo, select "**Voice memo**", then "**Record**", and begin speaking after the beep. Once the voice memo has been created, you can access the following options:

| Listen to              | <ul> <li>Listen to a recorded voice</li> </ul>                      | Title       | <ul> <li>Modify the name of the memo.</li> </ul>   |
|------------------------|---------------------------------------------------------------------|-------------|----------------------------------------------------|
|                        | memo.                                                               | Memo->album | • Copy the memo to your sound                      |
| Send                   | <ul> <li>Send your memo by MMS or<br/>infrared.</li> </ul>          |             | album (to send it by MMS or use it as a ringtone). |
| Handsfree/<br>Discreet | <ul> <li>Switch between handsfree and<br/>discreet mode.</li> </ul> | Delete      | • Delete the selected memo.                        |

# **11.9** Voice recognition

Access this feature by selecting "Extras" from the main menu, then "Voice reco.".

Voice recognitions allow you to access one of the menu functions by pronouncing the name of that function.

#### Recording a voice recognition

In order to record a voice recognition for one of the menu functions, select "**Voice reco.**" and the desired function and then follow the instructions.

The functions for which a voice recognition has been recorded are indicated by the  $\mathbf{A}$  icon. There are 10 functions accessible through voice recognition.

#### Using voice recognition

You activate "**voice reco**." by holding down the **(** key from the main screen. To use voice recognition, follow the instructions on the screen.

After recording, you can "Listen to", "Replace" or "Delete" a recorded voice recognition.

# II.IO Alarms list

Access this feature by selecting "Extras" from the main menu, then "Alarms list".

You can view all the alarms that you have set. The  $\frac{100}{2000}$  icon will appear on your main screen if the alarm clock or the timer has been set, or if the alarm is set for the current day or the following day.

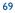

# Diary.....

Your phone has a sophisticated diary that will help you to manage your daily schedule. You can also save "To Do" lists.

## **Consulting your diary**

Three views are possible. You must first choose the appropriate icon:

- Daily view
- Weekly view
- Monthly view
- ø "To Do" list.
- 멾 Parameters

You can scroll through the dates by pressing the 📥 key.

According to the view you can read, create, modify or send an item.

Information in the directory and Diary data may be shared with a computer using the Alcatel PC suite (see page 96) or synchronized with a distant server using the SyncML (Synchronization feature) (1).

<sup>(I)</sup> Depending on your operator and product.

### Creating an appointment and programming an alarm

When you create an appointment ("Create" option), you can also activate an alarm. You can set the desired alarm activation time to coincide with your appointment time.

## **Creating a task**

Scroll to the 🔁 icon using the 🔶 key, and confirm using the 🛛 key. Select "Select type", then confirm once again using the DK key and enter the type of task to be performed ("to do" or call appointment), then enter the purpose.

This list can be arranged by deadline or by priority. To do this, scroll to the  $\mathbb{Z}_{2}^{m}$  icon using the  $\mathbf{4}$  key, then confirm using the  $\Box \ltimes$  key.

You can set an alarm for a task for which you have set a due date. This alarm will sound on the chosen day at the time that you entered.

## Configure the diary

Scroll to the E icon using the  $\bullet$  key, to access the following options:

| Alarm | <ul> <li>Set a default time for the alarm<br/>to sound before the scheduled</li> </ul>  | "To Do"     | <ul> <li>Sort your tasks by priority or by<br/>due date.</li> </ul>                                                                         |
|-------|-----------------------------------------------------------------------------------------|-------------|----------------------------------------------------------------------------------------------------|
| Diame | appointment.                                                                            | Delete      | Delete all tasks or diary items or                                                                                                    |
| Diary | <ul> <li>Program the start time for your<br/>day, your first day of the week</li> </ul> |             | only those items that have expired.                                                                                                    |
|       | and your first week of the year.                                                        | Synchronise | • Your appointments and your "To<br>Do" tasks in your diary can be<br>synchronized with a network<br>database <sup>(1)</sup> (see page 66). |
| Priv  | vacy:                                                                                   |             |                                                                                                    |

(₽, The data of your diary can be protected (see option "**Privacy**" page 59).

<sup>(I)</sup> Depending on your network operator.

71

### Activate or deactivate a setting by pressing $\Box \ltimes$ . Exit the configuration function by pressing $\Box$ .

## More about your diary

## Graphic view

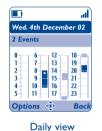

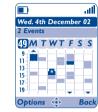

Weekly view

December 2002

MTWTFSS

 16
 17
 18
 19
 20
 21
 22

 23
 24
 25
 26
 27
 28
 29

Monthly view

2 3 4 5 6 7 9 10 11 12 13 14

30 31

Options 🐽 🛛

att

- A single appointment recorded.
- Two or more appointments recorded during this time slot.
- 49 Week number.
- An appointment was recorded prior to this time slot.
- An appointment was recorded after this time slot.

## **Monthly view**

Blue background Meeting scheduled

White background No meeting scheduled

The current day, week and month views will flash.

# 3 WAP ......

### **13.1** Access WAP menu<sup>(1)</sup>

WAP (Wireless Application Protocol) is a service that allows you to access the mobile Internet, where you can obtain information such as weather conditions, stock market information, traffic information, etc.

- "Homepage" launches the WAP browser on the homepage of the default profile.
- "Bookmarks" gives access to the list of your favorite sites or adds new sites to them.
- "Profiles" lists the WAP profiles.
- "Enter address" allows you to directly access the WAP page for which you enter the URL address.

## 13.2 Programming your access <sup>(2)</sup>

Select a profile from the "Profiles" list and press the "Options" softkey:

| Launch   | <ul> <li>Launch WAP with this profile<br/>even if another one has been</li> </ul> | Create | • Enter the parameters of a new profile.       |
|----------|-----------------------------------------------------------------------------------|--------|------------------------------------------------|
|          | selected as the default.                                                          | Modify | <ul> <li>Modify the parameters of a</li> </ul> |
| Activate | <ul> <li>Select the current profile as the</li> </ul>                             |        | profile.                                       |
|          | default (this option is not displayed if it is already selected).                 | Delete | • Delete the selected profile.                 |

<sup>(1)</sup> Contact your network operator to check service availability.

<sup>(2)</sup> Enter the information supplied by your access provider.

73

To "Create" or "Modify" a profile, you are required to enter the following parameters (1):

- Profile name
- Homepage
- IP address
- Profile type: connection mode (secure, normal, http)
- Bearer choice
- Confirm

In the "Bearer choice" item you can choose the transmission mode: GPRS/GSM, GPRS or GSM.

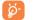

When you select the GPRS/GSM transmission mode, GSM mode is activated  $\underline{i}f$  GPRS mode is not available.

If you select the **GPRS** transmission mode, select a GPRS bearer and then fill in the following parameters  $^{(0)}$ :

- Authentication (user name and password)
- APN

If you select the **GSM** transmission mode, select a GSM bearer and then fill in the following parameters <sup>(1)</sup>:

- User name
- Password
- Telephone number
- Access type

If you select the **GPRS/GSM** transmission mode, select a GPRS bearer and then a GSM bearer; fill in the required parameters for each one  $^{(0)}$ .

## 13.3 Direct access/profile access

From the main screen, select "My Settings/More settings.../WAP/GPRS/WAP access", to change the launch access:

- **Direct access:** when you launch WAP from the main menu, you go directly to the homepage of your default WAP profile.
- Profile Access: when you launch WAP from the main menu, you will have the following items: Homepage, Bookmarks, Profiles, Enter address.

# **I3.4 GPRS function**<sup>(1)</sup>

Your cellphone has an efficient high-speed modem based on GPRS technology <sup>(1)</sup>. With this modem you will be able to surf faster on the WAP and send your MMS more quickly. This service may be billed at a different rate (contact your operator for more information).

You can use the **GPRS** function if:

- the service is supplied by your operator,
- your subscription includes the GPRS option,
- the profiles have been configured and the corresponding bearer selected (GPRS or GPRS/GSM (see page 75); the GPRS icon appears when the GPRS context is active.

<sup>(1)</sup> Enter the information supplied by your access provider.

<sup>(I)</sup> Contact your network operator to check service availability.

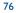

# **13.5 WAP** browser options

Once you have launched the WAP browser, while reading a page, you can access the options by selecting the  $\widehat{\mathbf{O}}$  icon on the top left of the screen, or press the "**Options**" softkey, or press  $\# \oplus \neg$  (long keypress).

| Home<br>Bookmarks | Access the homepage directly.                                          | Go To URL | <ul> <li>Access the WAP site directly by<br/>entering the address.</li> </ul> |
|-------------------|------------------------------------------------------------------------|-----------|-------------------------------------------------------------------------------|
| BOOKMARKS         | <ul> <li>Access your favorite sites<br/>(bookmarked sites).</li> </ul> | Show URL  | • Display the URL address of the                                              |
| Alert Inbox       | • View information sent over WAP.                                      |           | current page.                                                                 |
| Snapshot          | • Save the whole of your screen.                                       | Reload    | <ul> <li>Refresh the current page.</li> </ul>                                 |
| Save Items        | <ul> <li>Save images or sounds.</li> </ul>                             | Settings  | Customize your WAP access.                                                    |
| Send Link         | <ul> <li>Send an SMS with the URL</li> </ul>                           | About     | <ul> <li>Display the browser version.</li> </ul>                              |
|                   | address of the visited page.                                           | History   | • Display the list of the last visited URL.                                   |
|                   |                                                                        | Exit      | • End your WAP session and return to the main screen.                         |

At any time during your navigation, hold down the  $\square$  key allows you to exit the WAP mode.

# 4 Media Album ..... 🆚

To access the Album from the main screen, press the navigation key to the left or to the right  $\bullet$  <sup>(i)</sup> or press  $\Box \kappa$  and select the  $\bigotimes$  icon. The Album is a function that groups together all visual and sound items in your telephone, regardless of whether they are embedded, downloaded, recorded or composed.

Three types of Album are available:

- 📑: "My Images" album, containing images, icons, photos etc...
- My Videos" album, containing videos.
- In Sounds" album, containing sounds and melodies.

In each of these three types, you can create new folders with the option "Create folder".

<sup>(I)</sup> Depending on your network operator.

77

# MEDIA ALBUM

# MY IMAGES General

- Photos
- Pictures
- Icons
- Frames
- MY VIDEOS
- General
- Recorded
- Crazy clips
- Video trailers

### • MY SOUNDS

- General
- Melodies
- Crazy sounds
- Recorded
- Composed
- GAMES & APPS
- MEMORY

# **14.1 My Images**

You can select an image or a photo and use it as the main screen or the ON/OFF screen. You may change it, send it by MMS or assign it to a contact in the directory using the "**Image**" option (see page 37).

- The "My Images" Album is made up of the following folders (1):
- **General:** list of all images (built-in or created) from all album folders.
- **Photos**: default folder for pictures taken with the camera.
- Pictures: contains all images not belonging to one of the other folders.
- **Icons**: contains icons, stamps...
- **Frames**: contains frames for enhancing your images.

To make searching easier, thumbnail images are displayed on the screen. To view one image at a time, select an image, then press the "View" softkey.

Then, from this view you can scroll through the images by making a short keypress on  $\diamondsuit$ . Holding down the key will start the slide show (or press the "**Options**" softkey then "**Slideshow**").

# 14.2 My Videos

The "My Videos" Album contains the following folders (1):

- General, contains all the items from all the folders (created and embedded),
- Recorded, contains the video clips you have recorded,
- Crazy clips,
- Video trailers.
- You can search any Image, Sound or Video files by pressing the key bearing the first character of the filename.

## 14.3 My Sounds

Choose a sound for the ON/OFF screen, for an incoming call, a message alert or an alarm (see page 49).

The "My Sounds" Album contains the following folders ():

- General, contains all sound items (built-in or created) from all album folders,
- Melodies,
- Crazy sounds,
- Recorded sounds or videotone (only contains recordings made with the "Record" function),
- **Composed** sounds (only contains compositions made using "**Compose**").
- DRM: Digital Rights Management feature allows sounds and images to be broadcast while protecting the associated copyright.

- <sup>(1)</sup> The embedded folder names cannot be modified. However, in certain cases, you can modify, delete and add items included in these folders.
- <sup>(1)</sup> The embedded folder names cannot be modified. However, in certain cases, you can modify, delete and add items included in these folders.

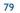

80

## 14.4 Managing sounds, images and videos

According to the item chosen, you can access some of the functions below:

| View      | <ul> <li>View the selected image. If you</li> </ul>                                                    | Modify• Modify a sound/image <sup>(2)</sup> .                                                        |
|-----------|----------------------------------------------------------------------------------------------------|----------------------------------------------------------------------------------------------------|
|           | want to view all the pictures in<br>your folder in a slideshow press<br>on the current picture.        | Download • Access your bookmark sites to download new items.                                         |
| Listen to | <ul> <li>Listen to the selected sound.</li> </ul>                                                      | Rename • Rename the sound/image/video.                                                               |
|           |                                                                                                    | Classify file • Move an image from one folder                                                        |
| Play      | <ul> <li>Play the selected video.</li> </ul>                                                           | to another.                                                                                          |
| Send (I)  | <ul> <li>Send the sound/image/video.</li> </ul>                                                        | Create folder • Create folders grouping together                                                     |
| Delete    | <ul> <li>Delete the image/sound/video<br/>selected (Not applicable for<br/>embedded items).</li> </ul> | a series of images or sounds (for<br>example:" <b>Holidays</b> " or<br>" <b>Birthday</b> ").         |
| Set as    | • - Image->main screen, switch                                                                         | Delete folder • Delete a folder.                                                                     |
|           | ON/OFF, assign it to a contact.<br>- Sound->ringtone, switch                                           | Rename folder • Rename a folder that you created.                                                    |
|           | ON/OFF, assign it to a contact.<br>- Video->Screen saver or assign                                     | Empty folder • Empty the contents of a folder.                                                       |
|           | it to a contact,<br>- Videotone, select a sound<br>video as a ringtone.                                | Sort by size/ • Sort the images by size, by<br>name/copyright alphabetical order or by<br>copyright. |
| Ringtones | <ul> <li>Choose a melody for an<br/>incoming call ringtone.</li> </ul>                                 | Camera access• Access the "Photo" function directly.                                                 |

## 14.5 Download new videos, photos, sounds, ...

With the "**Download**" option, you can access your favorite sites saved in your bookmarks list, and download new items that you will be able to save in your Album.

# **14.6** Formats and compatibility

List of audio, image and video formats compatible with your telephone:

- Audio: AMR (.amr) <sup>(1)</sup>; Midi (.mid); AAC (depends on product and operator)
- Image: JPEG (.jpg) <sup>(2)</sup>; GIF (.gif); PNG (.png); BMP (.bmp)
- Video: 3GP (.3gp) (H263 <sup>(3)</sup> + AMR <sup>(1)</sup> or MPEG-4 <sup>(4)</sup>) MP4 (.mp4) (MPEG-4 <sup>(4)</sup>)
- You can convert large image and sound files using the PC software suite so that they are compatible with your terminal.

# 14.7 Games & Applications

See page 92.

## 14.8 Memory

See page 64.

<sup>(I)</sup> Files marked with 🗄 cannot be forwarded.

<sup>(2)</sup> Only applies to composed sounds and images that can be cleared.

81

- (I) AMR-NB.
- <sup>(2)</sup> Except for progressive Jpeg. The telephone uses the "Independent Jpeg Group" code.

<sup>(3)</sup> H263 profile 0, level 10.

(4) MPEG-4 simple visual profile, level 0.

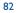

# Photo/Video/Panorama <sup>(1)</sup> .....

Your telephone is fitted with a camera for taking photos, shooting videos and creating panoramic photos that you can use in different ways:

- store them in your "Media Album",
- send them in a multimedia message (MMS) to a cellphone or an e-mail address,
- customize your main screen (see page 51),
- assign them to a contact in your directory (see page 37),
- transfer them by Infrared to your computer,
- modify your photos adding frames, stamps, etc (see page 90).

#### 15.1 Access

(2)

To access the function from the main screen:

- press the 🖻 key (landscape (2) mode),

<sup>(I)</sup> Panorama not available on OT-C652.

- press the  $\Box \ltimes$  key to access the menu and select the  $\Box$ icon (portrait mode).

If you access the camera via the menu, you will be in Portrait mode. If you access it via the 🖻 key, you will be in landscape mode.

Pressing the 🖻 key will take you to a selection screen. You can change the capture mode by pressing the 🖻 key again. To confirm, either press  $\Box \ltimes$  or wait a few seconds.

## PHOTO/VIDEO

- TAKE A PICTURE
- RECORD A VIDEO PANORAMA
- MY IMAGES
- - General Photos
- Pictures
- Icons
- Frames
- General
- Recorded
- Crazy clips
- Video trailers

- MY VIDEOS

15.2 Photo

Access this function from the main screen by pressing the 🖻 key (on the left handside of the phone), or by going via the "Camera" menu.

**15.2.1** Taking a photo

The screen acts as the viewfinder. Position the object or landscape in the viewfinder and press  $\odot \kappa$  or  $\mathbf{\mathfrak{E}}$  to take the picture. Avoid touching the lens situated on the back of the phone.

15.2.2 Taking a talking photo

Liven up the photo by adding comments to it. To do so, hold down the  $\mathbf{\mathfrak{C}}$  key or the  $\Box \ltimes$  key when taking the photo. The recording will stop when you release the key. Press  $\subset$  to return to the photo shot screen.

## 15.3 Video

You can choose from 2 video clip lengths:

- 10 seconds that you can send by MMS,
- 30 seconds that you can transfer via Infrared or e-mail <sup>(1)</sup>.
  - Self portrait <sup>(2)</sup>: you can take a self portrait.
  - If the flip is open, you have to press the 🖻 key, then take the photo or video.
  - If you close the flip, the camera remains active.

- Depending on product and operator.
- Two formats are available: VGA and 128x160.

- Depending on product and operator.
- 83

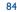

## Video settings (direct access):

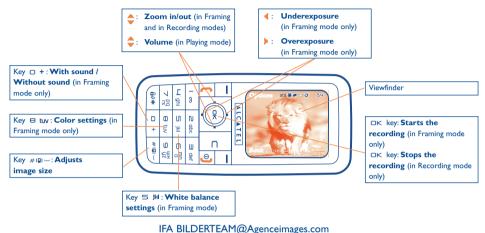

#### **15.3.1** Framing mode

When you enter the "**Video**" function, you are in Framing mode. Use the telephone screen as a viewfinder and press the "**Options**" softkey to set the white balance, to activate or deactivate the sound, to choose the color, to access the Video Album or the "**Camera**", and to change the default folder.

#### **Memory space**

A 10-second video clip takes about 100 kB of memory space.

#### 15.3.2 Recording mode

Once you have chosen your settings, you can launch the recording of your video-clip by pressing the  $\square \ltimes$  key; a short beep is emitted.

During the recording, you can use the  $\blacktriangle$  and  $\checkmark$  keys to zoom in or out.

In Recording mode with sound, you cannot receive any calls or messages. In Recording mode without sound, if you receive a call, recording is stopped and lost.

### 15.3.3 Playing mode

After recording the video sequence, press the  $\Box k$  key to play the video and choose to **Save**, **Play**, **Send**, **Save and send**, **Cancel** the video, assign it (**Set as**) to a contact or to the Main screen, and choose a different folder (**Default folder**) to save your videos.

## 15.4 Panorama <sup>(1)</sup>

You can create a panoramic photo by merging a series of two or three photos. For best results, ensure that the photos overlap slightly when creating a panoramic photo. Take the first photo, pan across, take the second photo and repeat for the third photo. A panoramic photo can only be created in landscape mode.

<sup>(I)</sup> Not available on OT-C652.

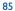

# **15.5** Settings (photos, videos, panorama)

## **15.5.1** Before taking the photo, you can adjust a number of settings.

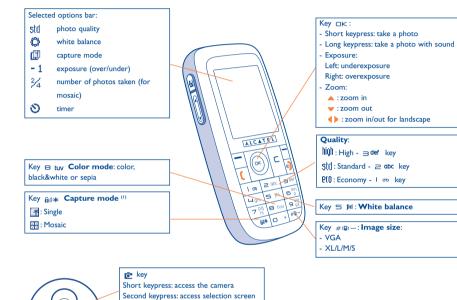

### From the photo shot screen, press the "Options" softkey to access the following:

### Image size

Select "Image size" in the list of options or press the  $_{\#(g) \sim}$  key until you reach the required size: VGA (640x480), XL (360x640), L (128x160), M (64x64) and S (32x32).

### Capture mode

Select "**Capture mode**" in the options list or press the  $a_{\theta*}$  key to choose one from the following modes:

- **Single**: a single photo; this is the default mode.
- **Mosaic**: in this mode, you will get an image made up of 4 thumbnails.

### Frame

Select the frame that will be placed on your photo. You will also find this option in the "**Modify**" function (see page 90).

<sup>(I)</sup> Not available in Panorama format.

<sup>(2)</sup> Camera and side keys are not available on OT-C652.

Side keys: +: zoom in -: zoom out

87

## Quality

Select "Quality" in the list of options or access it directly by pressing the 1  $\infty$ ,  $\supseteq$  abc,  $\exists$  def keys:

- PIO: Economy quality: memory space is optimized.
- 310 : Standard quality: compromise between size and quality,
- High quality: excellent quality to be sent to a PC,
  - Warning: the higher the quality, the more memory is required. For example, you may store the following number of photos:

| Format    | High quality | Low quality |
|-----------|--------------|-------------|
| VGA       | 10 photos*   | 20 photos*  |
| 128 x 160 | 146 photos*  | 340 photos* |

#### Timer

The photo will be taken 10 seconds after pressing DK.A sound will be emitted when you take a photo.

## White balance

By pressing the "**Options**" function key, you can choose from 5 settings:

Auto: the settings adjust automatically (no icon will be displayed on your screen),

- 🗘 Sunny,
- 👏 Cloudy,

\*

- Wight: when selected, exposure time is increased for a sharper picture.
- Indoor/artificial light.

### Color

You can choose the color effects. You can access this option directly from the photo shot screen by pressing the  $\oplus$  twy key.

## Other direct access options from the photo shot screen

**Exposure**: adjust the contrast of your photo with the navigation key: **(** : underexposure, **)** : overexposure.

**Zoom** <sup>(1)</sup>: activate the zoom with the  $\Rightarrow$  navigation key:  $\blacktriangle$  : zoom in,  $\checkmark$  : zoom out (portrait). For landscape, use the  $\diamondsuit$  keys or side keys +/-.

You can also access video, panorama, change the default folder and store your photos.

## 15.5.2 Options available after taking the photo

Once you have taken a photo or an animation, you can **Send** your photo, **Save and Send** your photo, **Save** it, **Discard** it, **Modify** it (see below), **Attach sound** to it, access your **Image album**, or assign (**Set as**) it to a contact or a main screen, etc.

Just after taking the photo, you can rotate the image with the  $\blacklozenge$  key or reduce the image size with the  $\diamondsuit$  key (for certain formats).

#### 15.5.3 Modifying images

Access the "Media Album" or the "Camera" menu <sup>(2)</sup> and select "Modify". You can Reduce the size of the image, Add stamp or Add frame to it. More frames are available from www.myonetouch.com

- <sup>(1)</sup> Zoom is not available for VGA and XL formats.
- <sup>(2)</sup> The multimedia content (melodies, images, drawings, etc.) in this telephone is for private use only, and may not be used for commercial purposes.Violators will be subject to prosecution.

#### 89

These estimations are only given as an indication for product with I Megabyte of memory.

# 15.6 Jeshare

This exclusive feature allows you to send an MMS with photo and sound or video with only three clicks on the  $\mathbf{\hat{e}}$  key:

Press the 🖻 key to select the camera mode,

Press the 🖻 key to shoot your photo or video,

Share Press the 🖻 key to send it to "My favorite".

<u>ģ</u>-

Please use your camera sensibly. Respect others and observe current regulations in your country.

# **6** Games & Applications ......

Your Alcatel phone may include  $^{(1)}$  some Java<sup>TM</sup> applications and games. You can also download new applications and games to your phone from other service providers  $^{(2)}$ .

The "Games & Apps" menu allows you to manage the Java<sup>TM</sup> applications installed in your phone. It includes three directories and one configuration folder:

- General: contains all applications and games,
- Games: contains the games,
- Applications: contains the other applications,
- Settings: contains your sound, backlighting and network settings.
- **16.1** Launch an application

Select the application. Press  $\square K$  to "Launch".

<sup>(1)</sup> Depending on your country or your operator.

<sup>(2)</sup> Requires access to WAP services (see page 74).

91

### **16.2** Available options

- **Launch** Launch the application.
- **Information** This option gives information on the application.
- **Download** Download an application.
- Delete Deletes the application. If you delete a pre-installed application in your phone, you may, depending on the application:
  - download it again from the www.tcl-ta.com server.
  - download it again from your operator's Website. Contact your operator for further information.
  - However, some applications cannot be re-downloaded.
- Classify Classify in "Games" or "Applications".

## **16.3** Download an application

You can download new Java<sup>™</sup> applications in 2 ways:

- Either, in the "**Games & Apps**" menu by selecting the "**Downld**" softkey. The list of available WAP bookmarks dedicated to the application download will then be displayed. Select the appropriate bookmark to go to the desired WAP page.
  - You can download a Java<sup>™</sup> application only if the WAP profile is activated <sup>(1)</sup> (see page 74).

- Or, from the main screen by selecting "WAP" then "Bookmarks" and choosing "My One Touch".

The downloaded applications can be saved either in the Games folder or Application folder.

## 16.4 Java<sup>™</sup> Push

Depending on your server/operator, you may receive Java<sup>TM</sup> Push messages inviting you to launch new applications they propose.

## 16.5 Settings

- Sound Switch sound ON/OFF for all applications.

- Backlight Activate or deactivate the backlight.
- Network List of network profiles available for Games & Applications. This list comprises the current
- access WAP profiles and specific profiles for Games & Applications. To select a profile, go to the list, press ok and select "**Confirm**". To modify a specific profile for Games & Applications, go to the list, press ok and select "**Modify**". To create a profile, go to the list, press ok and select "**Create**". For the options available, see page 74.
- Memory View memory available. Applications use shared memory (see page 64).

#### While an application is running

- Short keypress on ⊂: pause
- Hold down the  $\subset$  key: exit the application

Authorization for network access: some applications require network access or the sending of an SMS. In this case, select the authorization profile required with the navigation key  $\clubsuit$ , press  $o\kappa$  then validate the selection then press "**Confirm**" to validate everything.

<sup>(1)</sup> For the availability of different WAP services, pricing and tariffs, contact your network operator and /or the WAP service provider.

93

#### Disclaimer

Downloading or running applications will not damage or alter any software already in your cellphone designed to support Java<sup>TM</sup> technology.

T&A Mobile Phones Limited and its affiliates waive any responsibility and refuse to guarantee applications that are subsequently used, as well as for all applications not embedded in the handset upon purchase.

The purchaser alone bears the risk of loss, damage or defect of the handset, or of applications/software, and generally of any damage or consequence resulting from the use of the said applications/software. In the event that the said applications/software, or the subsequent setup of any function are lost due to technical reasons resulting from the handset being replaced/repaired, the cellphone owner should repeat the operation and download or set up again. T&A Mobile Phones Limited and its affiliates grant no guarantee and disclaim any responsibility if the operation cannot be repeated or cannot be performed without incurring some cost.

# **7** Making the most of your cellphone ......

# 17.1 "My One Touch" services by T&A Mobile Phones

On the website you will find all the services available to make the most of your cellphone.

Go to "**www.tcl-ta.com**" or simply choose the "**My One Touch**" option in your cellphone. Access this by selecting "**Services**" or "**My Settings/Ringtones**" or "**Media Album/My Images/Download**" from the main menu.

# **17.2** Alcatel PC suite

Depending on your model, your packaging box may contain a PC suite. Otherwise, you can download it for free from the website. The PC suite includes:

- Multimedia Studio:
- customize your cellphone with sounds, melodies, images, animations and videos.
- transfer to your PC the photos and videos taken with your camera.
- One Touch Sync:
  - synchronise your cellphone with: MS Outlook 98 / 2000 / 2002 / 2003, Outlook Express 5.0 / 6.0, Lotus Notes 4.6 / 5.0 / 6.0 / 6.5, Lotus Organiser 5.0 / 6.0

96

- Data Connection Wizard:
  - use your cellphone to connect your PC to the internet.

#### **Supported Operating Systems**

- Windows 2000 with Service Pack 4 (SP4) or later
- Windows XP with Service Pack I (SPI) or later

# **8** Latin input mode/character table (1) ......

To write messages or an e-mail, there are two writing methods:

- Normal
- Predictive with the T9 mode

## Normal

This mode allows you to type a text by choosing a letter or a sequence of characters associated with a key. Press the key several times until the desired letter is highlighted.

When you release the key the highlight character is inserted into the text.

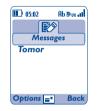

# **Predictive T9 mode**

This mode speeds up the writing of your text.

Write the word by pressing a key between  $e^{-abc}$  and  $e^{-\frac{bW}{2}}$ . Press the key once and the word will be modified each time you press a key. As you go on, the word will keep changing.

Example: For "Tomorrow", press on the following keys:

 $\texttt{B}_{tuv}, \texttt{G}_0^{mn}, \texttt{G}_0^{mn} = \text{Too} ->\texttt{G}_0^{mn} -> \text{tomorrow}$ 

| Messages       | 05:02         Аb Зик           Мозарев         Макария |
|----------------|--------------------------------------------------------|
| Tomor          | Tomorrow                                               |
|                |                                                        |
| Options = Back | Options = Back                                         |

By pressing the "**Options**" softkey, you can access the following options at any time: switch between normal/predictive/T9 modes ("**Normal/Predictive**"), access the symbols ("**Symbols**"), access the digits ("**Add numbers**"), launch T9 help ("**T9 Help**"), view the list of the available languages ("**Languages**"), add a word to the user database ("**My words**"), complete the word or not ("**End word ON/OFF**") and complete the sentence or not ("**End phrase**").

<sup>(1)</sup> For specific languages as Chinese, please see specific input leaflets.

97

|                 | Latin uppercase          | Latin lower case         |
|-----------------|--------------------------|--------------------------|
| Ισο             | .,-?!'@:1                | .,-?!'@:1                |
| ≥ apc           | A B C 2 Ã Ä Å Æ Ç        | a b c 2 ã ä å æ ç        |
| ∋ def           | D E F 3 È É Ě Ę Đ        | d e f 3 è é ě ę đ        |
| 🖵 ghi           | G H I 4 Ğ Ģ Î Ï Ī        | g h i 4 <b>ğ</b> ģ î ï ī |
| 5 jH            | J K L 5 Ķ Ĺ Ļ Ł          | j k l 5 ķ ĺ ļ ł          |
| 6 <sup>mn</sup> | ΜΝΟ6ÑŅÕÖØ                | m n o 6 ñ ņ õ ö ø        |
| ⊤ pq<br>rs      | P Q R S 7 Ř Ŕ <b>Ş</b> Š | pqrs7ßŕ <b>ş</b> š       |
| 8 tuv           | T U V 8 Ț Ť Ù Ú Ü        | t u v 8 ț ť ù ú ü        |
| 9 yz            | W X Y Z 9 Ý Ź Ż Ž        | w x y z 9 ý ź ż ž        |

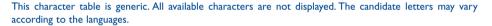

## Symbol table

Hold down the  $a_{\theta *}$  key to display the symbols table; the cursor is positioned in the center. Use the navigation key to move it.

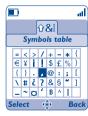

| - Long press: Enter zero |
|--------------------------|
|--------------------------|

I on key

Keypad

6∂0≉ key

mode

Ab -> AB -> ab

Long press: insert 1

Short press: alpha input (a, b)

Long press: numeric input (1, 2, 3)

Short press: insert a Smart punctuation as , - "

Short press: switch the current mode into:

Switch from T9 predictive mode to Normal

Long press: access the Symbols table

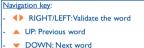

```
key
Short press: DELETE character by character
Long press: DELETE the entire word
```

# (B) - key - Short press:Valid the displayed word in predictive mode and/or insert a space -- Long press:Add word

99

ALCATEL

2 abc

5 ikl

8 tuv

0 +

1

ിത

ц ghi

7 pq rs

**80**\*

( ок

\_

∃ der

6 <sup>mn</sup>

9 yz

#

# **9** Telephone warranty .....

Congratulations on choosing this cellphone - we hope that you will be completely satisfied with it.

Your phone is guaranteed against any deviation from technical specifications for a period of twelve (12) months from the date specified on your original invoice  $^{(0)}$ .

The warranty terms defined in the manual also apply to the battery and accessories but for a period of six (6) months <sup>(2)</sup> from the date of purchase shown on your original invoice.

Under the terms of this warranty, you must inform your vendor (or any maintenance center approved by T&A Mobile Phones Limited or its affiliates, which are listed on our website www.tcl-ta.com) without delay, of any defect and present the invoice given to you at the time of purchase. The vendor or maintenance center will decide whether to replace or repair, as appropriate, all or any part of the telephone or accessory found to be defective; this warranty covers the cost of parts and labor but excludes any other costs. Repair or replacement may be carried out using reconditioned components offering equivalent functionality.

Servicing under the terms of this warranty, especially repair, modification or replacement of products, shall entitle to a THREE (3) month warranty unless there are statutory provisions to the contrary.

- This warranty shall not apply to damage or defects to your telephone and/or accessory caused by:
- I) failure to follow the instructions for use or installation,
- 2) failure to comply with technical and safety standards applicable in the geographical area where the equipment is used,
- 3) improper maintenance of batteries and other sources of energy, and of the overall electric installation,
- accidents or consequences of theft of the vehicle in which the telephone is transported, acts of vandalism, lightning, fire, humidity, infiltration of liquids, inclement weather,
- 5) connecting or integrating the phone into equipment not supplied or not recommended by T&A Mobile Phones Limited or its affiliates, without their express written consent for such,

<sup>(1)</sup> The warranty period may vary if overriding statutory provisions are applicable in your country.

<sup>(2)</sup> The life of a rechargeable Alcatel telephone battery in terms of conversation time, standby time, and total service life, will depend on the conditions of use and network configuration. Batteries being considered expendable supplies, the specifications state that you should obtain optimal performance for your Alcatel phone during the first six months after purchase and for approximately 200 more recharges.

101

6) any servicing, modification or repair performed by individuals not authorized by T&A Mobile Phones Limited or its affiliates, the vendor or the approved maintenance center.

7) use of the equipment for a purpose other than that for which it was designed

normal wear

9) malfunctions caused by external causes (e.g., radio interference from other equipment, power or telephone line voltage fluctuations)

10)modifications made to the equipment even if required by changes in regulations and/or modification of network parameters

11) faulty connections resulting from unsatisfactory radio transmission or caused by the absence of radio relay coverage. In accordance with the applicable law, T&A Mobile Phones Limited or its affiliates guarantee your product against hidden defects (defects inherent in the design, manufacture, etc.).

The above provisions constitute the only claims enforceable against the manufacturer and vendor in the event of defects in the phone or accessory.

# **20** Accessories <sup>(1)</sup>.....

The latest generation of Alcatel GSM cellphones offers a built-in handsfree feature that allows you to use the telephone from a distance, placed on a table for example. For those who prefer to keep their conversations confidential, an earpiece is also available known as the headset.

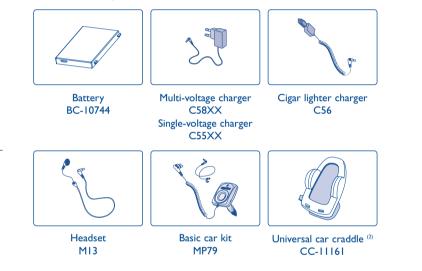

Only use your telephone with Alcatel batteries, chargers and accessories compatible with your model.

#### <sup>(1)</sup> Depending on product and availability.

<sup>(2)</sup> Not available on OT-C652.

#### 103

# 2 Troubleshooting .....

Before contacting the aftersales department, you are advised to follow the instructions below:

- You are advised to switch off the telephone from time to time to optimise its performance.
- You are advised to fully charge (IIII) the battery for optimal operation.
- Avoid storing large amounts of data in your telephone as this may affect the performance of your telephone.

and carry out the following checks:

#### My cellphone will not switch on

- Press o) until the screen comes on
- Check the battery charge level
- · Check the battery contacts, remove and reinstall your battery, then turn your telephone back on

#### My phone has not responded for several minutes

- Press the o key
- Remove the battery and re-insert it, then switch the phone back on

#### My screen is difficult to read

- Clean your screen
- Use your cellphone in accordance with the recommended conditions of use

#### My cellphone turns off by itself

Check that your keypad is locked when you are not using your cellphone
Check the battery charge level

# My cellphone has a low level of autonomy

- Make sure you respected the complete charge timing (minimum 3 hours)
- After a partial charge, the battery level indicator may not be exact. Wait for at least 20 minutes after removing the charger to obtain an exact indication

#### My cellphone will not charge properly

- Make sure that your battery is not completely discharged; the battery charge indicator can take several minutes and may be accompanied by a quiet whistling sound
- Make sure charging is carried out under normal conditions (0°C +40°C)
- · Make sure your battery is inserted. It must be inserted before plugging in the charger
- Make sure you are using an Alcatel battery and charger
- When abroad, check that the electrical current is compatible

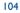

#### My cellphone will not connect to a network

- Try connecting in another location
- Verify the network coverage with your operator
- · Check with your operator that your SIM card is valid
- Try selecting the available network(s) manually (see page 59)
- Try connecting at a later time if the network is overloaded

#### SIM card error

- Make sure the SIM card has been correctly inserted (see page 15)
- Verify with your operator that your SIM card is 3V compatible; the old 5V SIM cards cannot be used
- Make sure the chip on your SIM card is not damaged or scratched

#### Unable to make outgoing calls

- Make sure you have dialed a valid number and press the [ key
- · For international calls, check the country and area codes
- Make sure your cellphone is connected to a network, and that the network is not overloaded or unavailable
- Check your subscription status with your operator (credit, SIM card valid, etc.)
- Make sure you have not barred outgoing calls (see page 27)

#### Unable to receive incoming calls

- Make sure your cellphone is switched on and connected to a network (check for overloaded or unavailable network)
- Check your subscription status with your operator (credit, SIM card valid, etc.)
- Make sure you have not forwarded incoming calls (see page 27)
- Make sure that you have not barred certain calls

#### The caller's name does not appear when a call is received

- · Check that you have subscribed to this service with your operator
- · Your caller has concealed his/her number

#### The sound quality of the calls is not optimal

- · Check the radio reception icon level ....

#### I am unable to use the features described in the manual

- Check with your operator to make sure that your subscription includes this service
- Make sure this feature does not require an Alcatel accessory

#### When I select a number from my directory, the number is not dialed

- Make sure that you have correctly recorded the number in your file
- · Make sure that you have selected the country prefix when calling a foreign country

#### I am unable to create a file in my directory

- Make sure that your SIM card directory is not full; delete some files or save the files in the product directory (i.e. your
  professional or personal directories)
- Check the "Call barring" option for "Incoming calls" to be sure that the "Exc. directory" feature is not activated

#### My callers are unable to leave messages on my voicemail

Contact your network operator to check service availability

#### I cannot access my voicemail

- Make sure your operator's voicemail number is correctly entered in "My Numbers"
- Try later if the network is busy

#### I am unable to send and receive messages MMS, Vox MMS

- Check your phone memory available as it might be full
- Contact your network operator to check service availability and check MMS parameters (see page 44)
- Verify the server center number or your MMS profile with your operator

# • The server center may be saturated; try again later

The icon is displayed on my standby screen
You have saved too many short messages on your SIM card; delete some of them or archive them in the product memory

### The << - >> icon is displayed

You are outside of the network coverage area

#### I have already entered 3 incorrect PIN codes

• Contact your network operator to obtain the PUK code (Personal Unblocking Key)

#### I am unable to connect my telephone to my computer

- Install first of all Alcatel's PC suite
- Use "Install the connection" and perform the installation
- If you use the infrared port, check that it is correctly activated (see page 65)
- If you use infrared often, we advise you to set a quick access to it from the keypad (see page 55)
- Check that your computer meets the requirements for Alcatel's PC Suite installation

#### 105

Alcatel logo and Alcatel name are trademarks of Alcatel used under license by T&A Mobile Phones Limited.

All rights reserved © Copyright 2005 T&A Mobile Phones Limited.

T&A Mobile Phones Limited reserves the right, in the customer's interest, to alter material or technical specification without prior notice.

English - 3DS11166AAAA 01